# **Licht effect met rendier** – video les

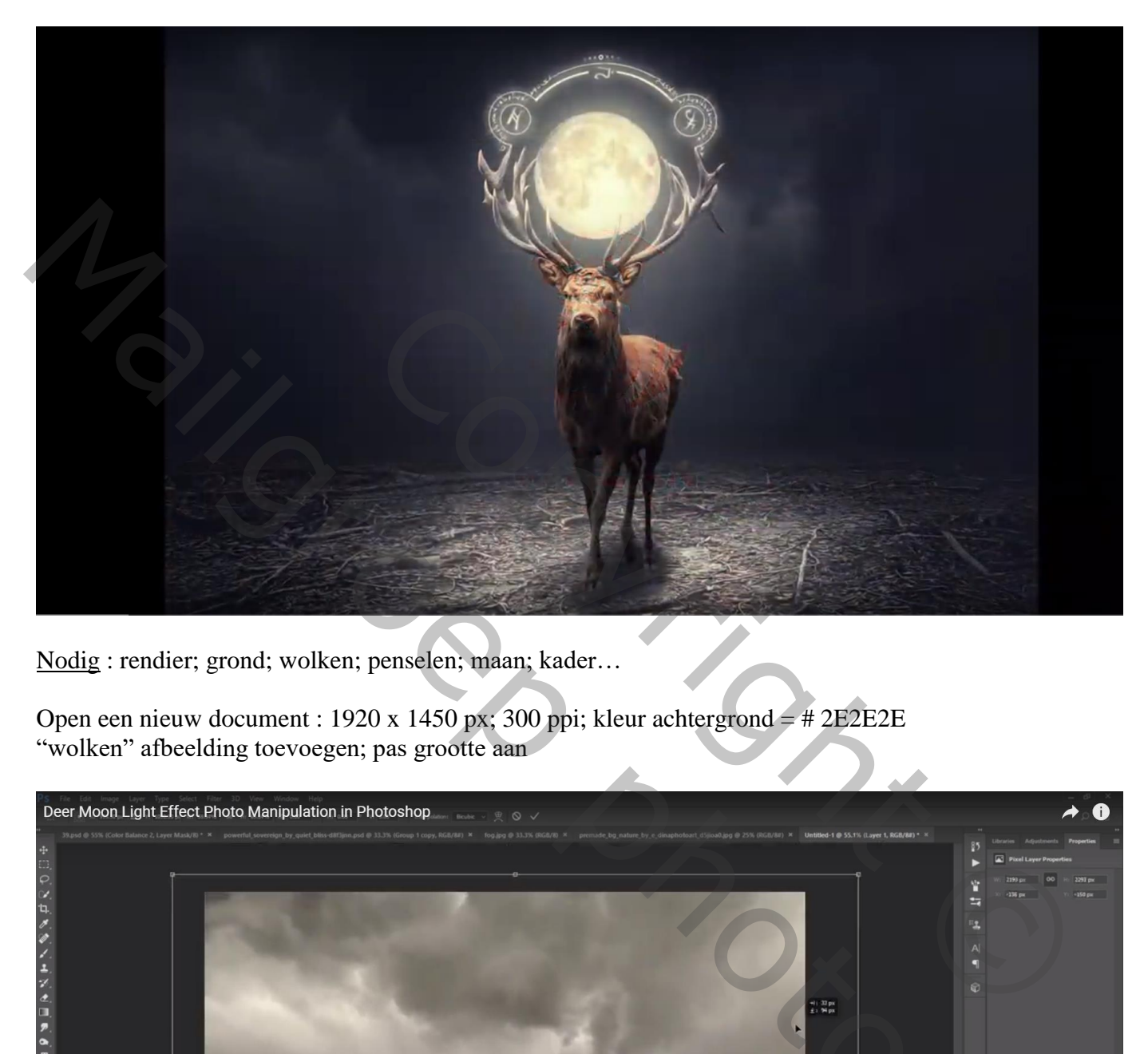

Nodig : rendier; grond; wolken; penselen; maan; kader…

Open een nieuw document : 1920 x 1450 px; 300 ppi; kleur achtergrond = # 2E2E2E "wolken" afbeelding toevoegen; pas grootte aan

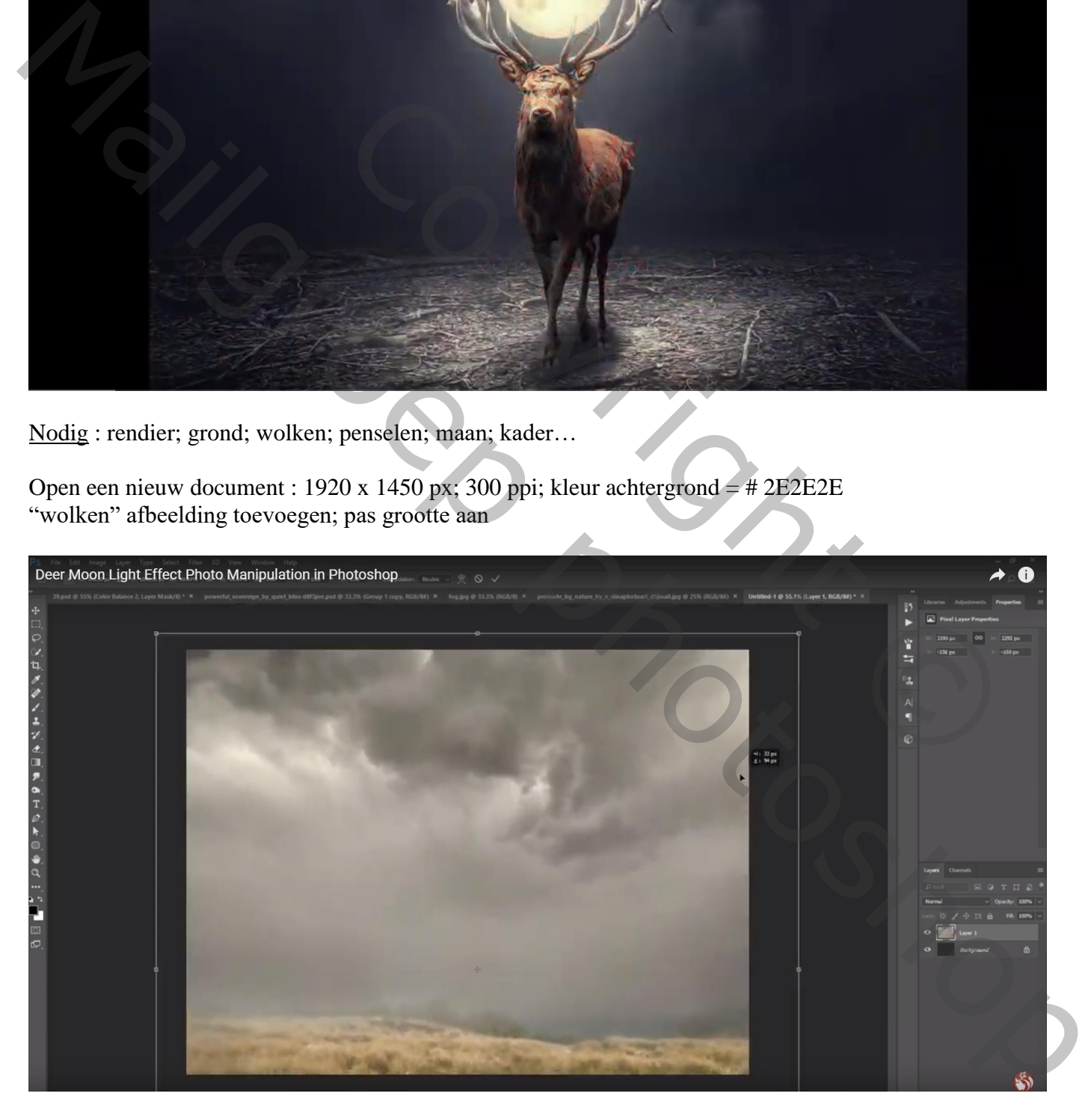

#### Daarboven de "grond" afbeelding plaatsen

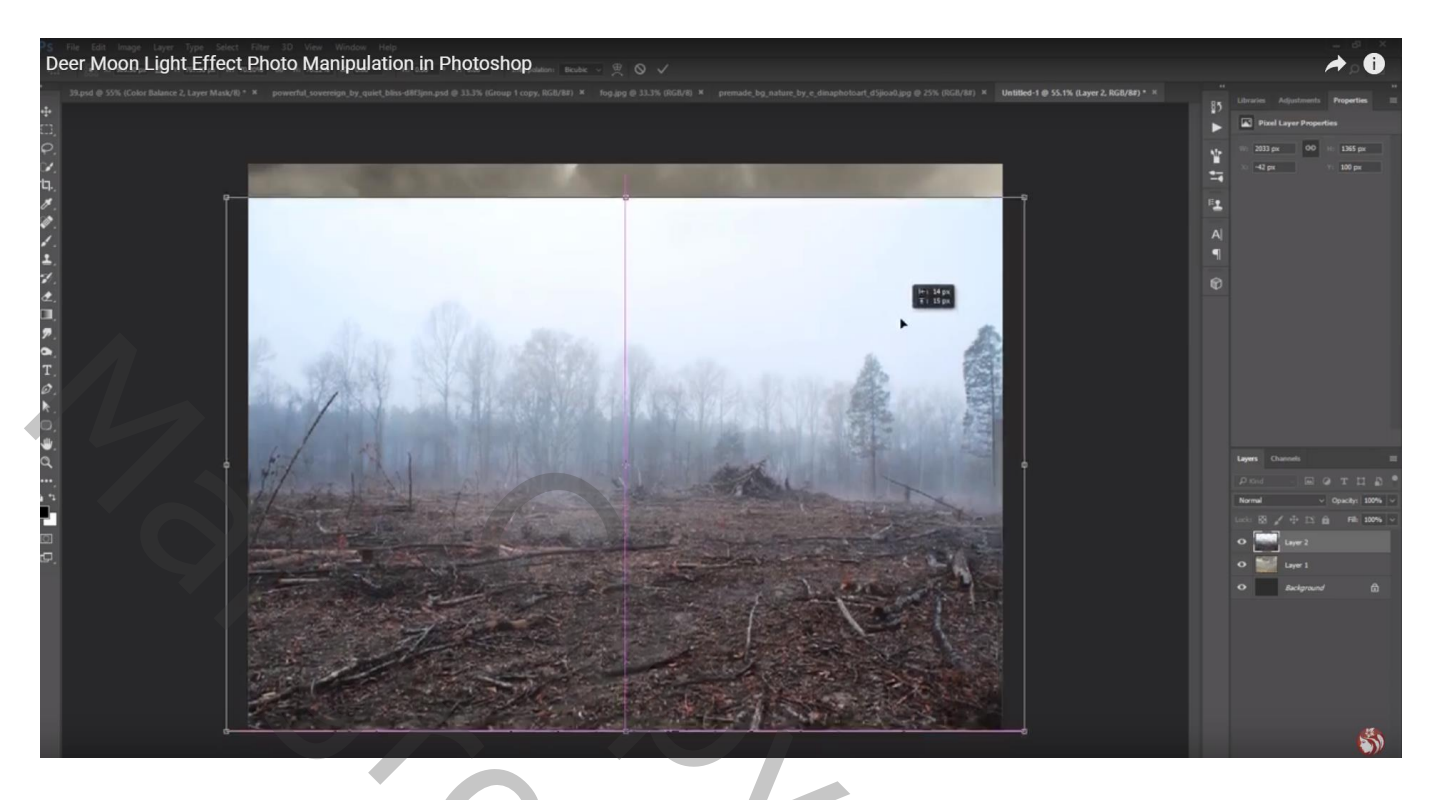

Voeg aan laag "grond" een laagmasker toe; op het laagmasker een zwart transparant Lineair verloop trekken van boven naar beneden ; indien nodig de laag Verticaal nog wat samendrukken

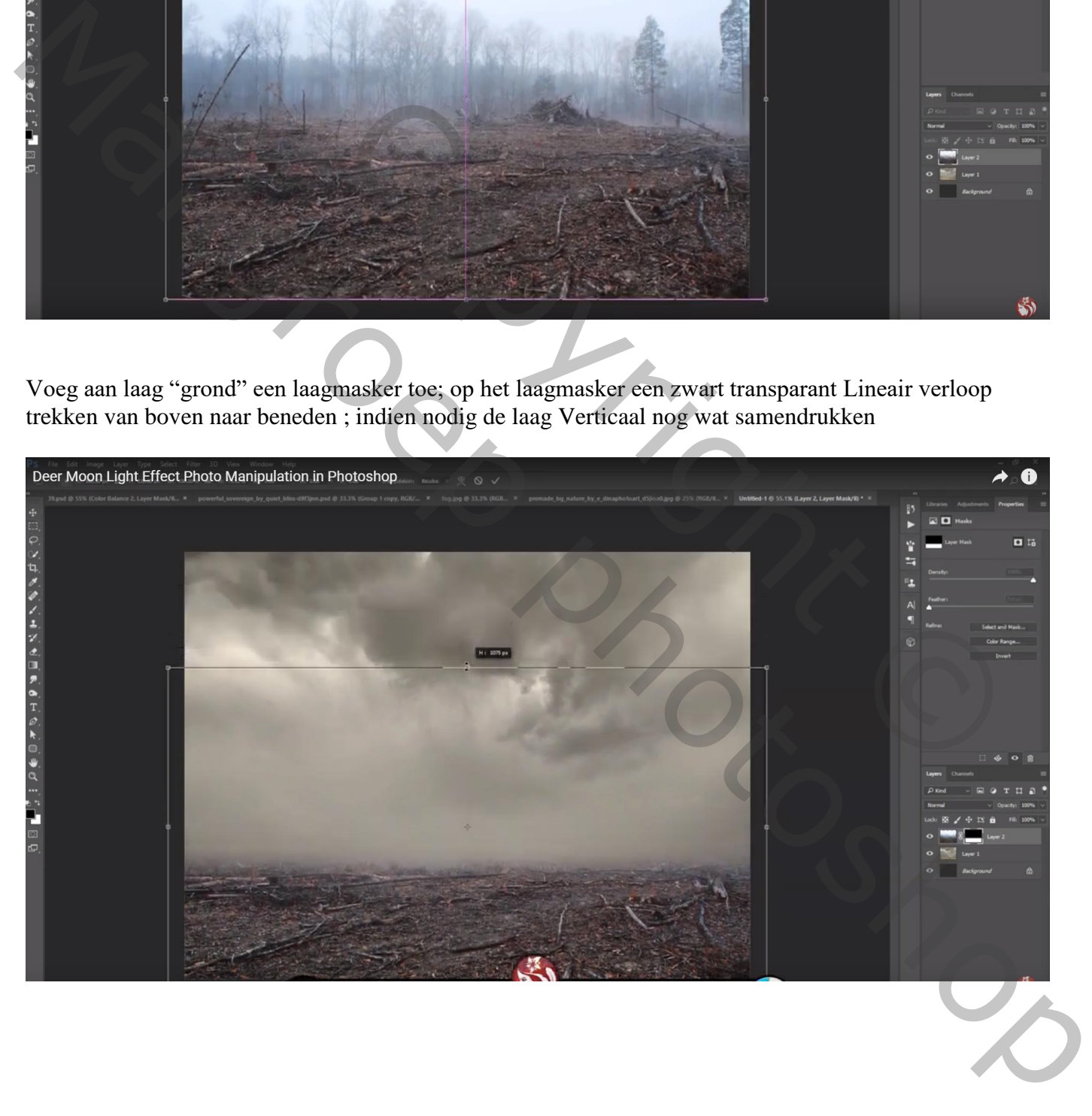

# Boven laag "wolken" een Aanpassingslaag 'Belichting' : -1,20 ; 0,0000 ; 0,63 ; Uitknipmasker

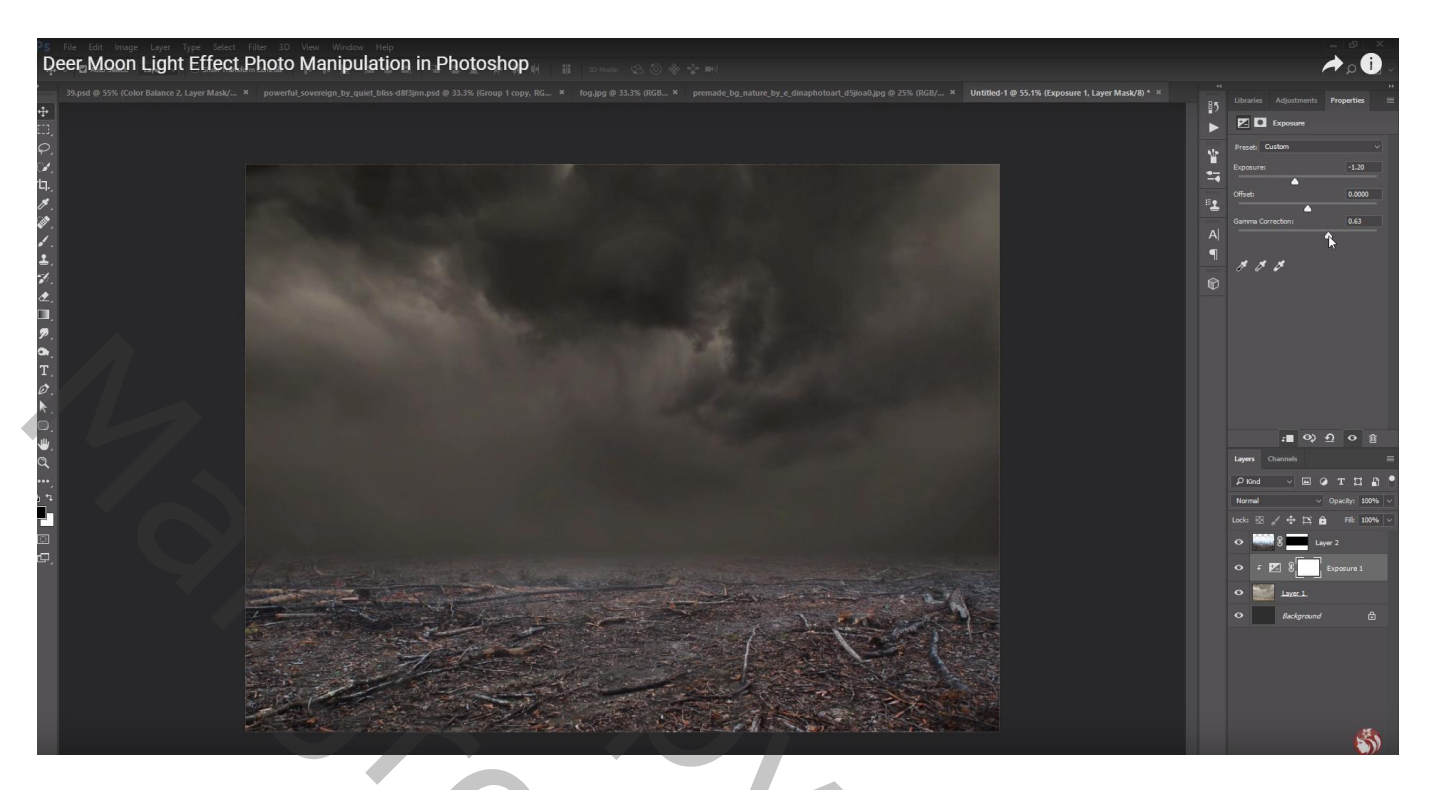

Aanpassingslaag 'Verloop' : zwart transparant, Radiaal, 90°, 177 % ; omkeren aanvinken; Uitknipmasker

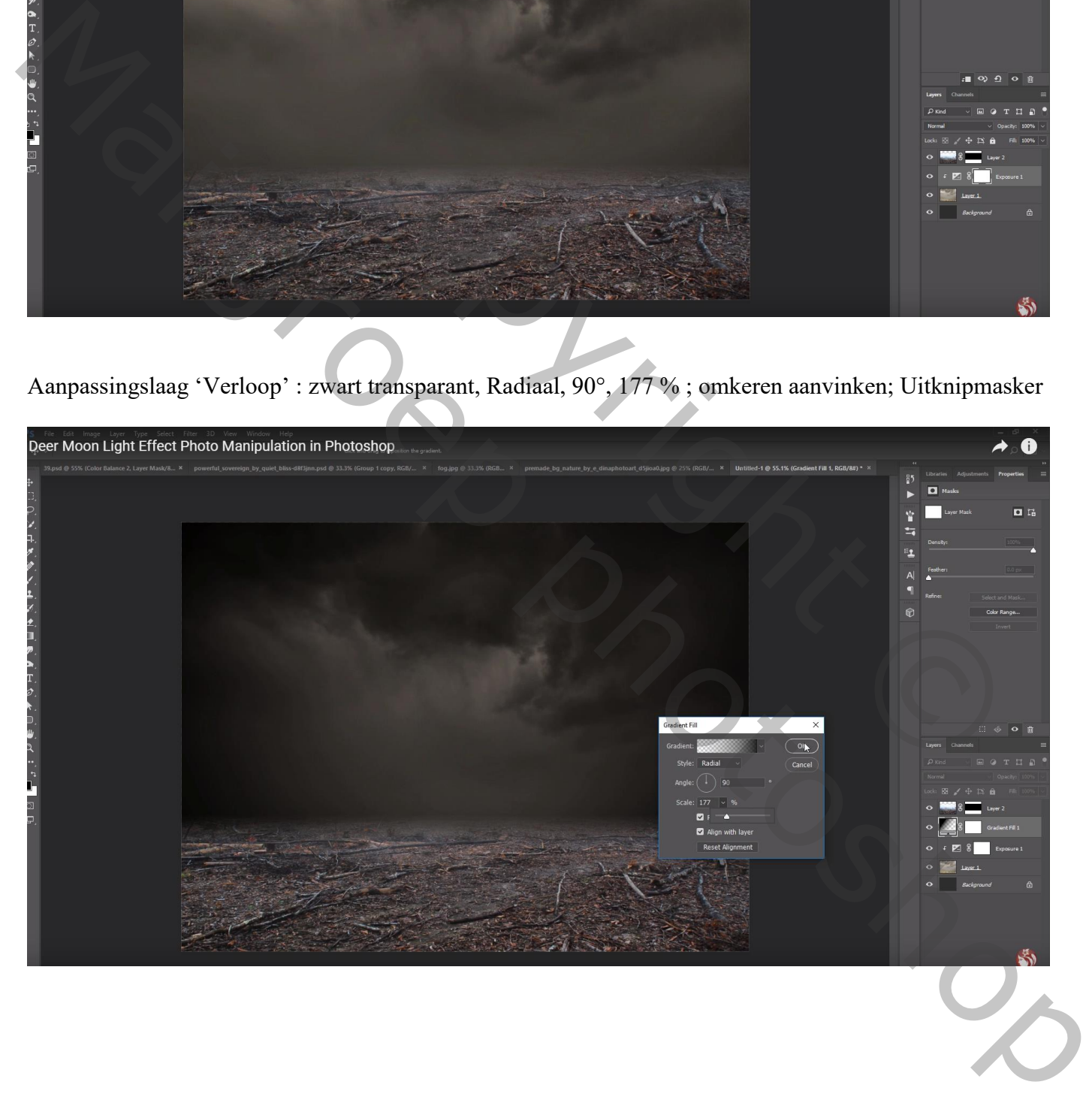

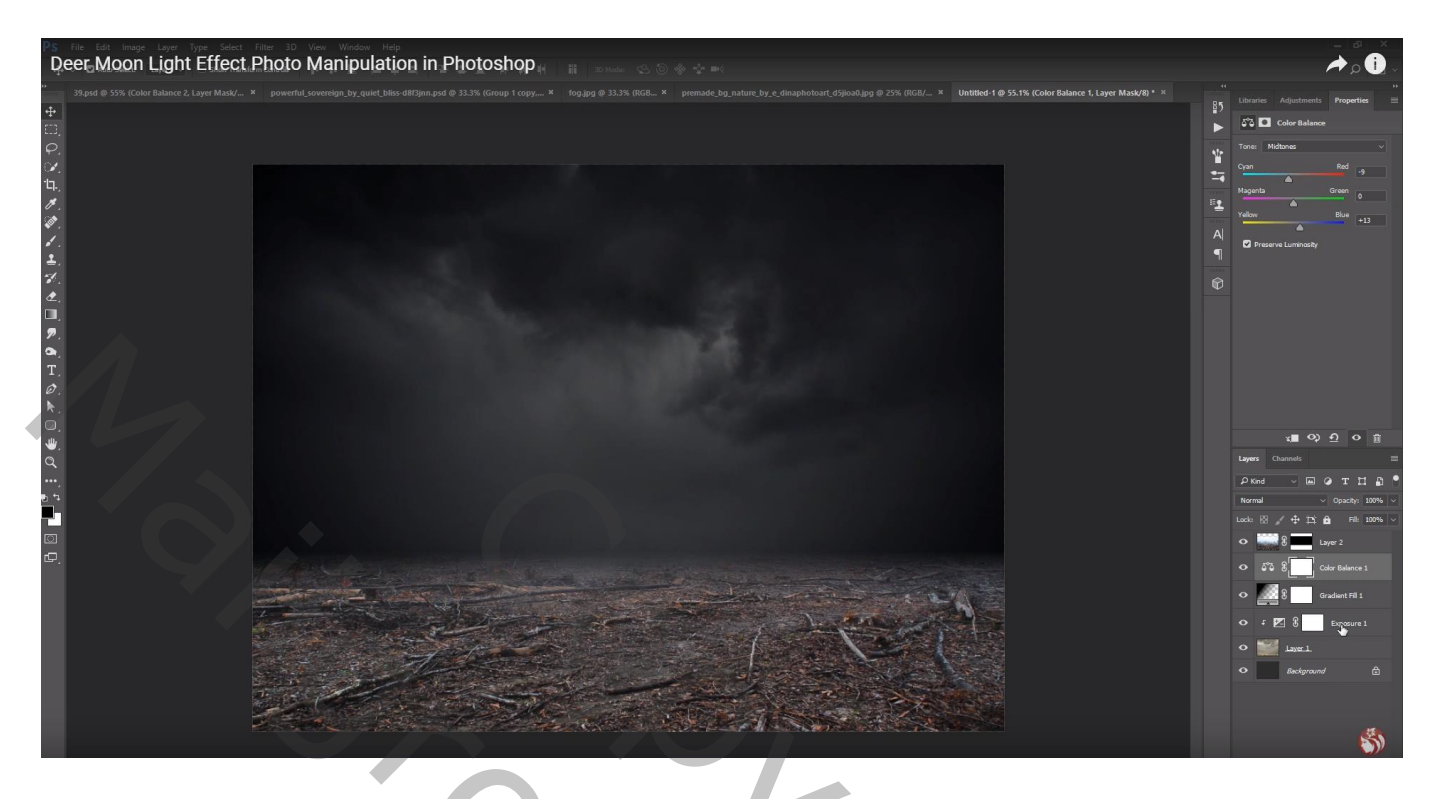

Boven laag "grond" een Aanpassingslaag 'Kleurtoon/Verzadiging' : 0 ; -34 ; -50 ; Uitknipmasker

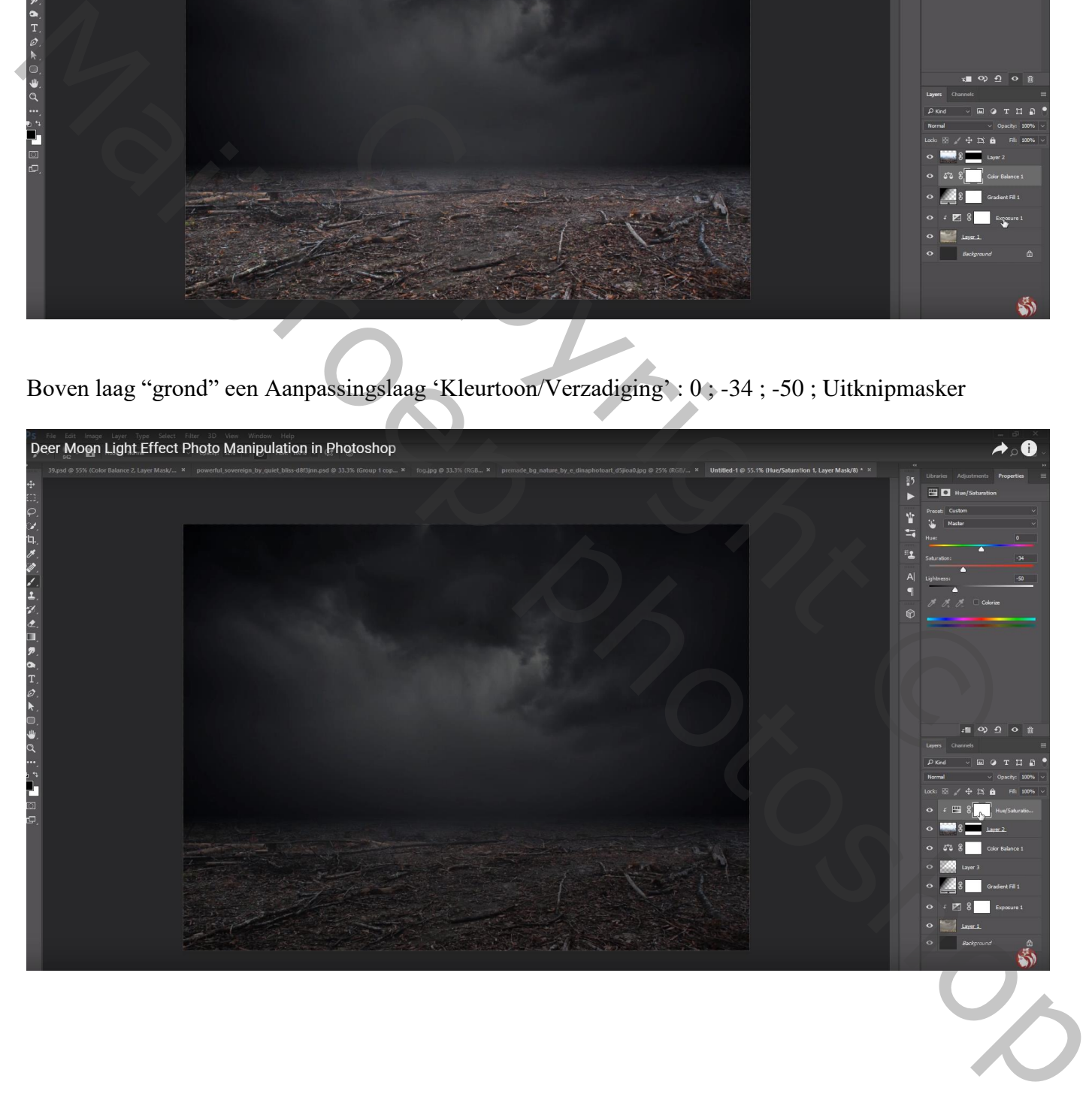

Op het laagmasker schilderen van die Aanpassingslaag met zacht zwart penseel, 50% dekking; schilder midden de grond waar het rendier zal komen

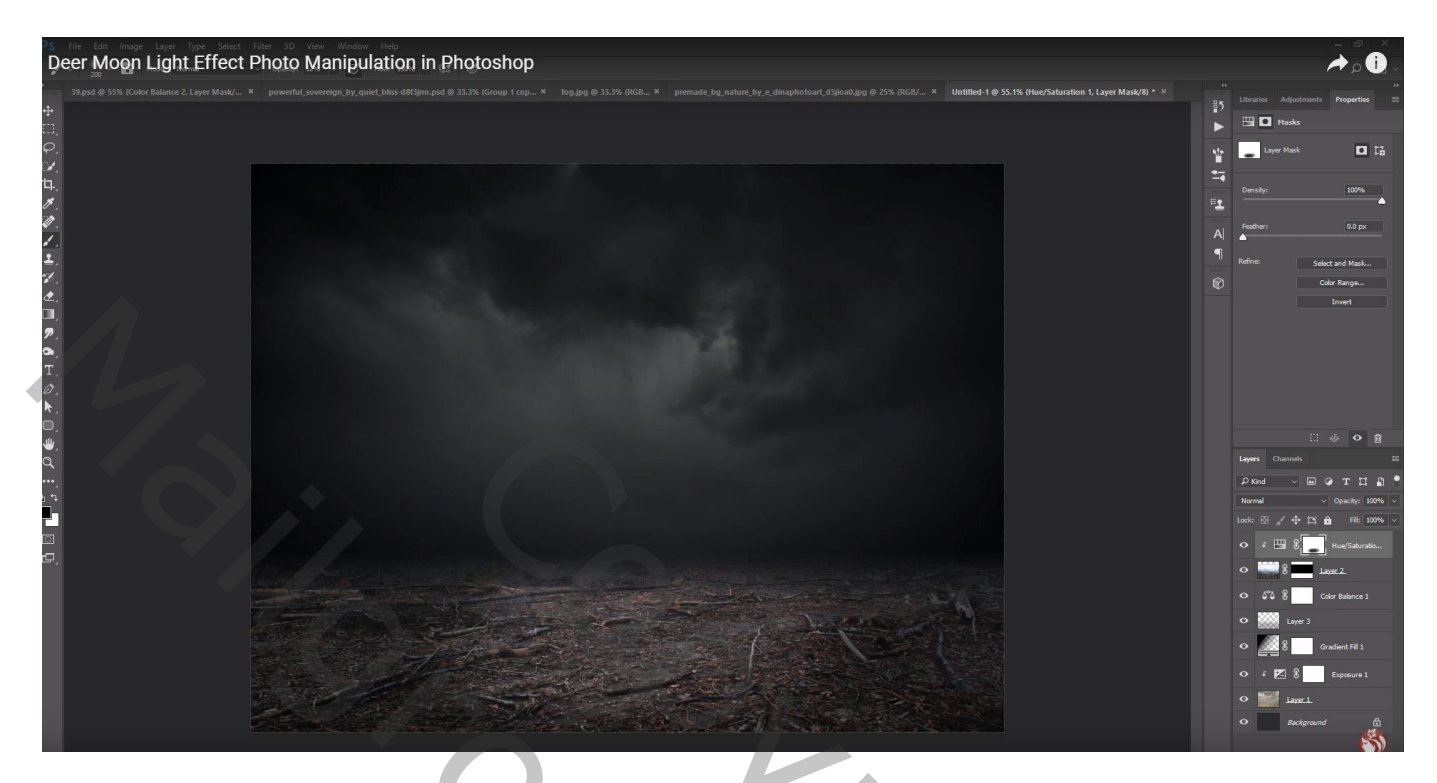

Aanpassingslaag 'Helderheid/Contrast' : -33 ; 11 ; Uitknipmasker

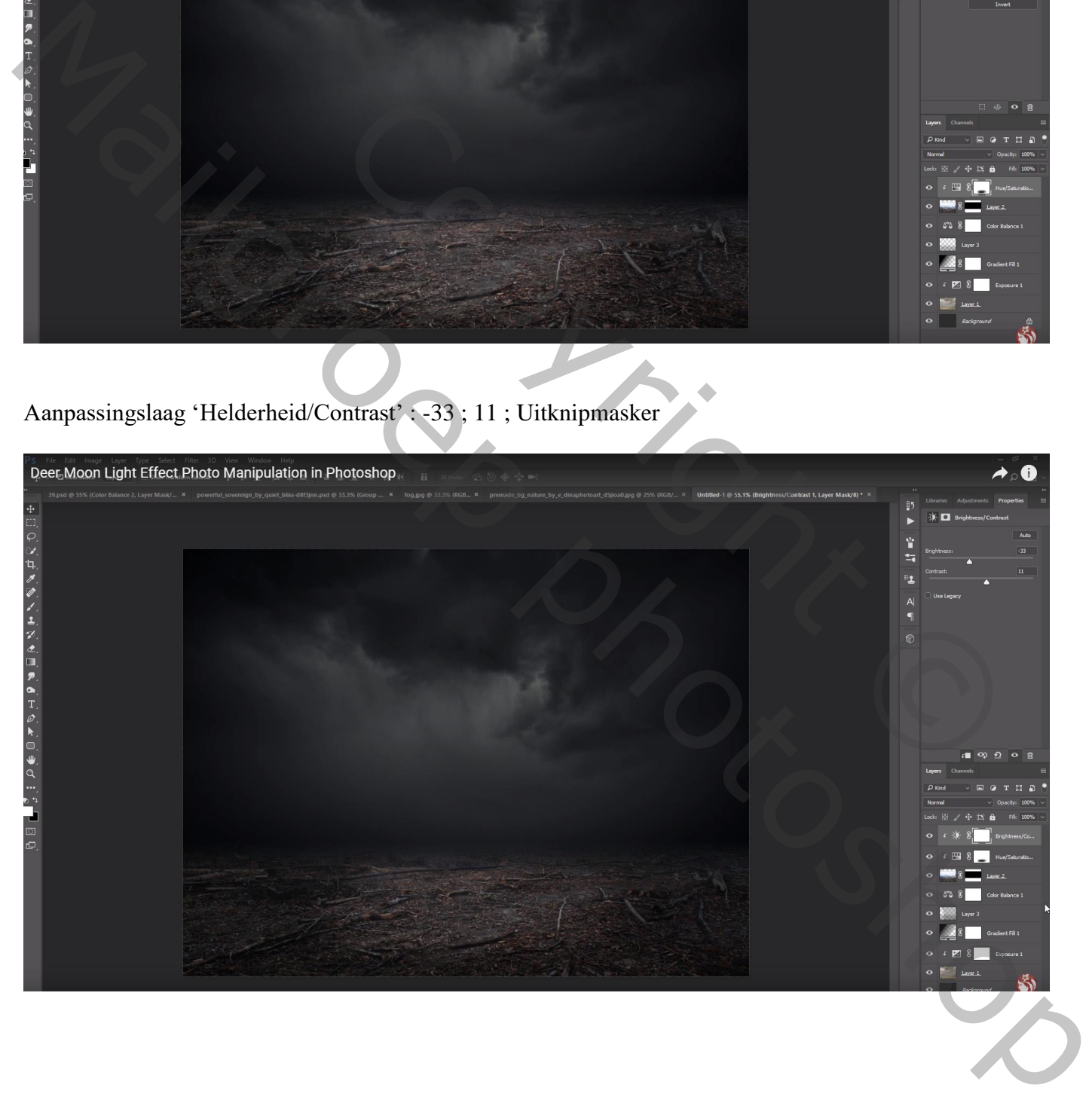

Nieuwe laag; Uitknipmasker boven die Aanpassingslagen; zacht zwart penseel, 50% dekking Schilder boven de grond laag net aan de horizon

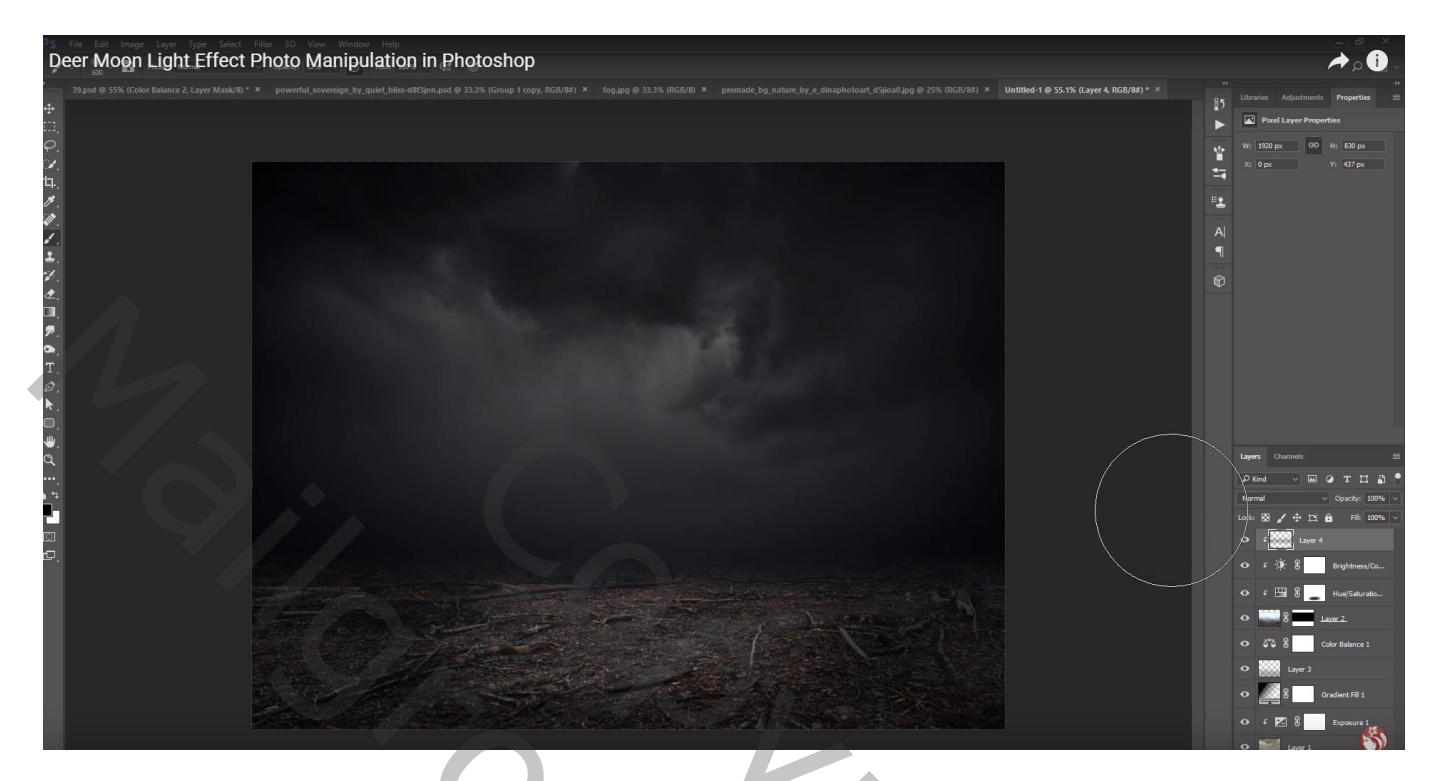

Nieuwe laag, Uitknipmasker; modus = Bedekken; zacht wit penseel; 50% dekking schilder terug midden de grond laag

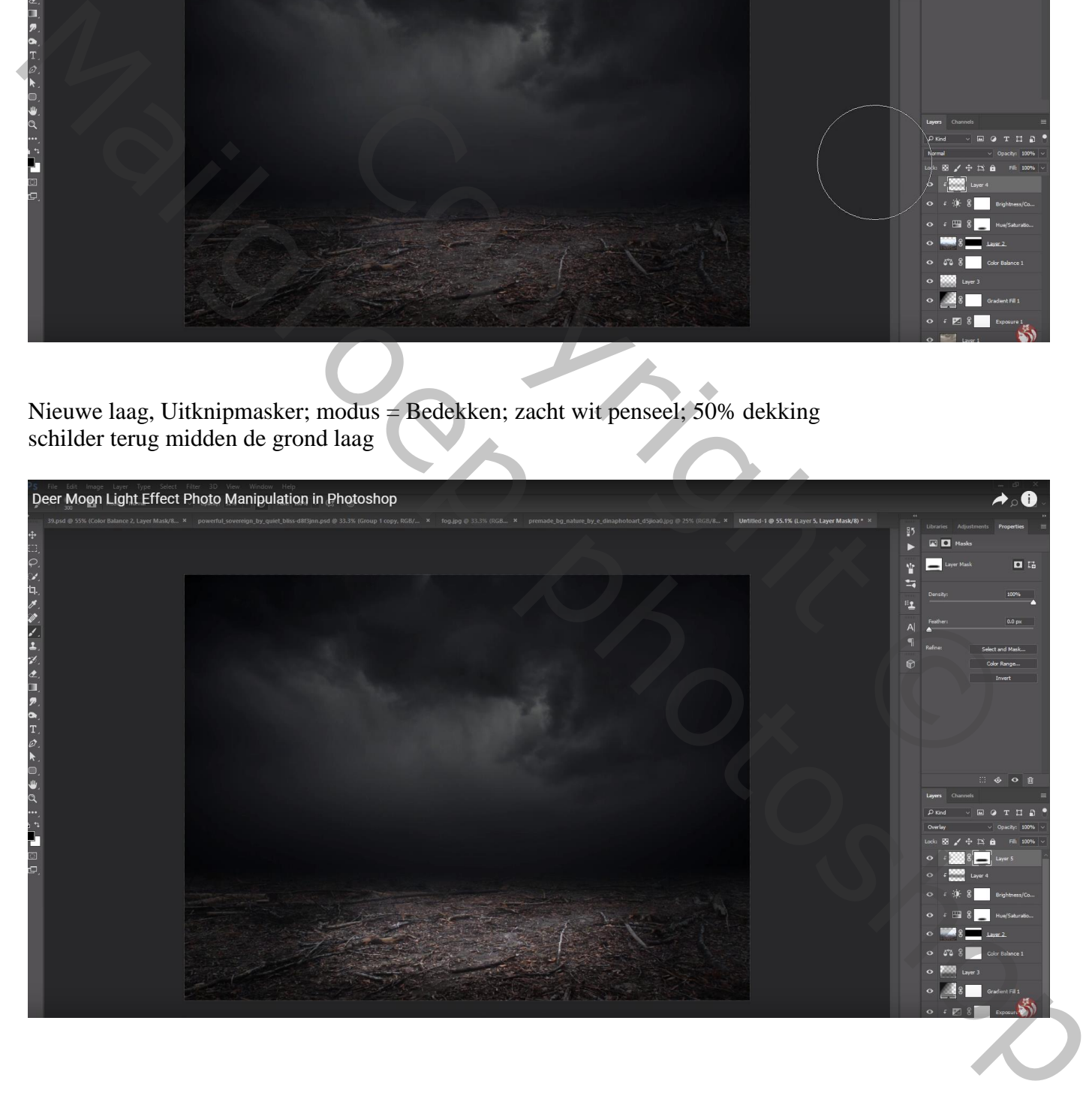

## Nog een nieuwe laag; Uitknipmasker; schilder weer met wit penseel op de grond

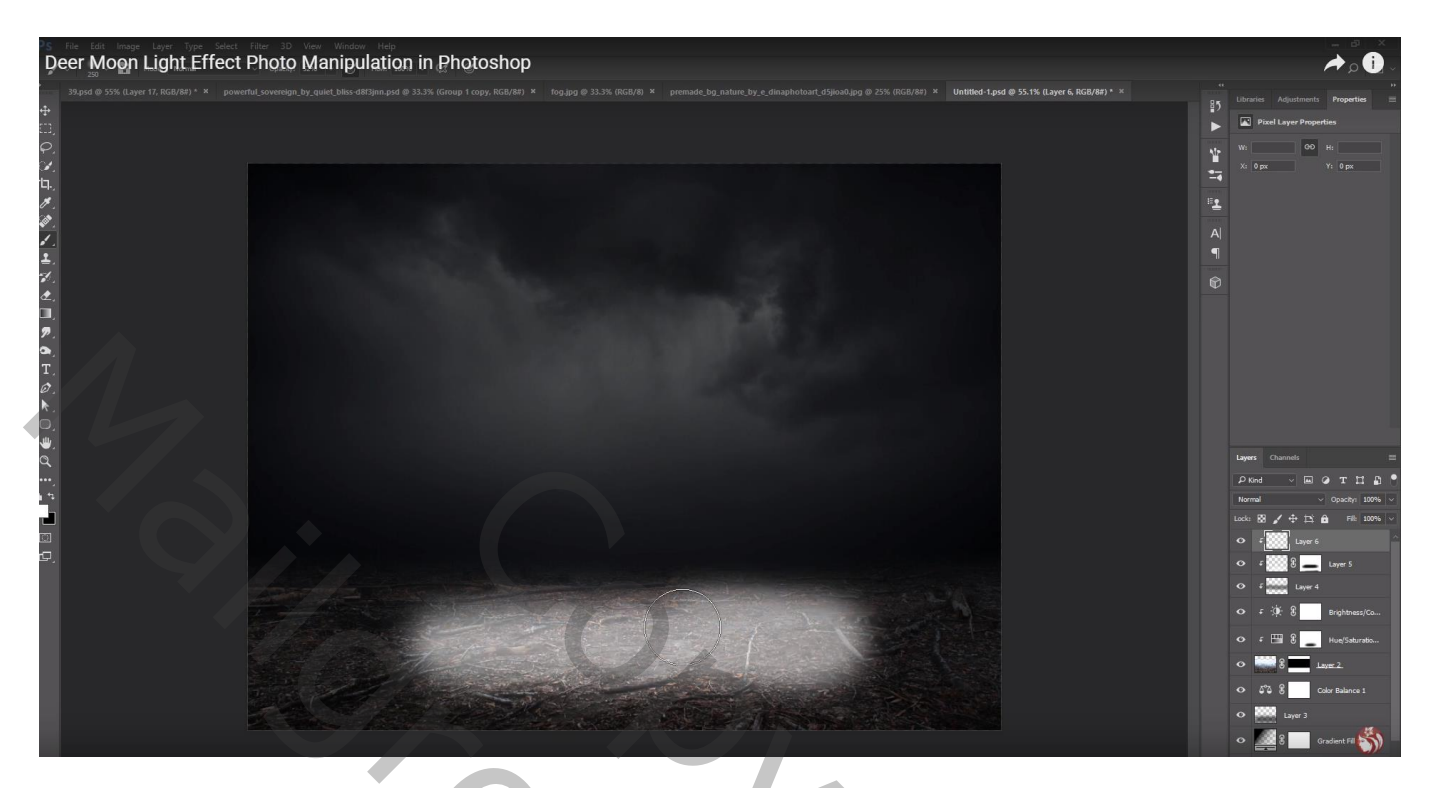

Laagmodus = Zwak licht; laagdekking = 60% De laag nog wat schuintrekken

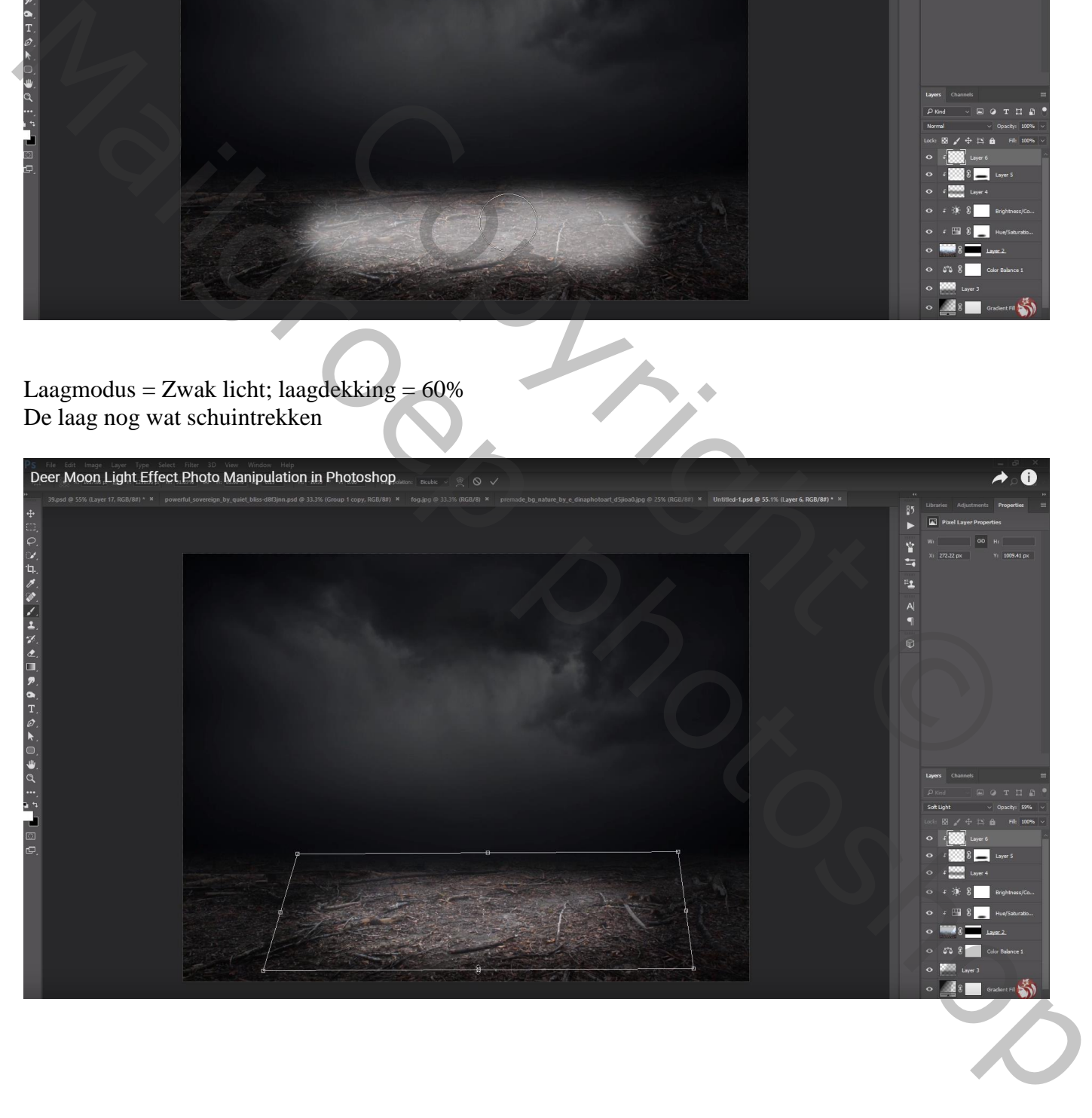

#### Het "rendier" toevoegen midden die heldere vlek

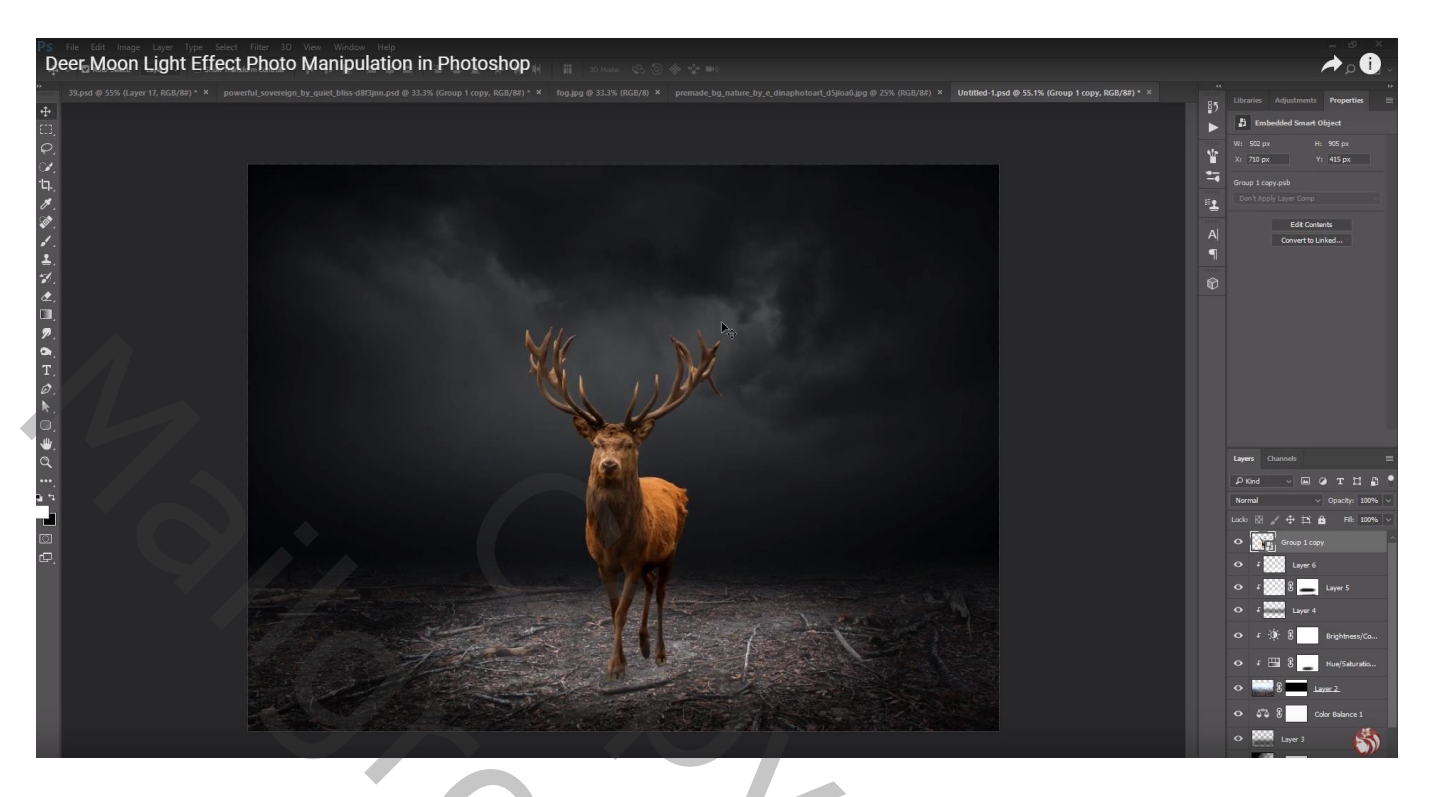

Boven het "rendier" een Aanpassingslaag 'Kleurtoon/Verzadiging' : 0 ; -67 ; -7 ; Uitknipmasker

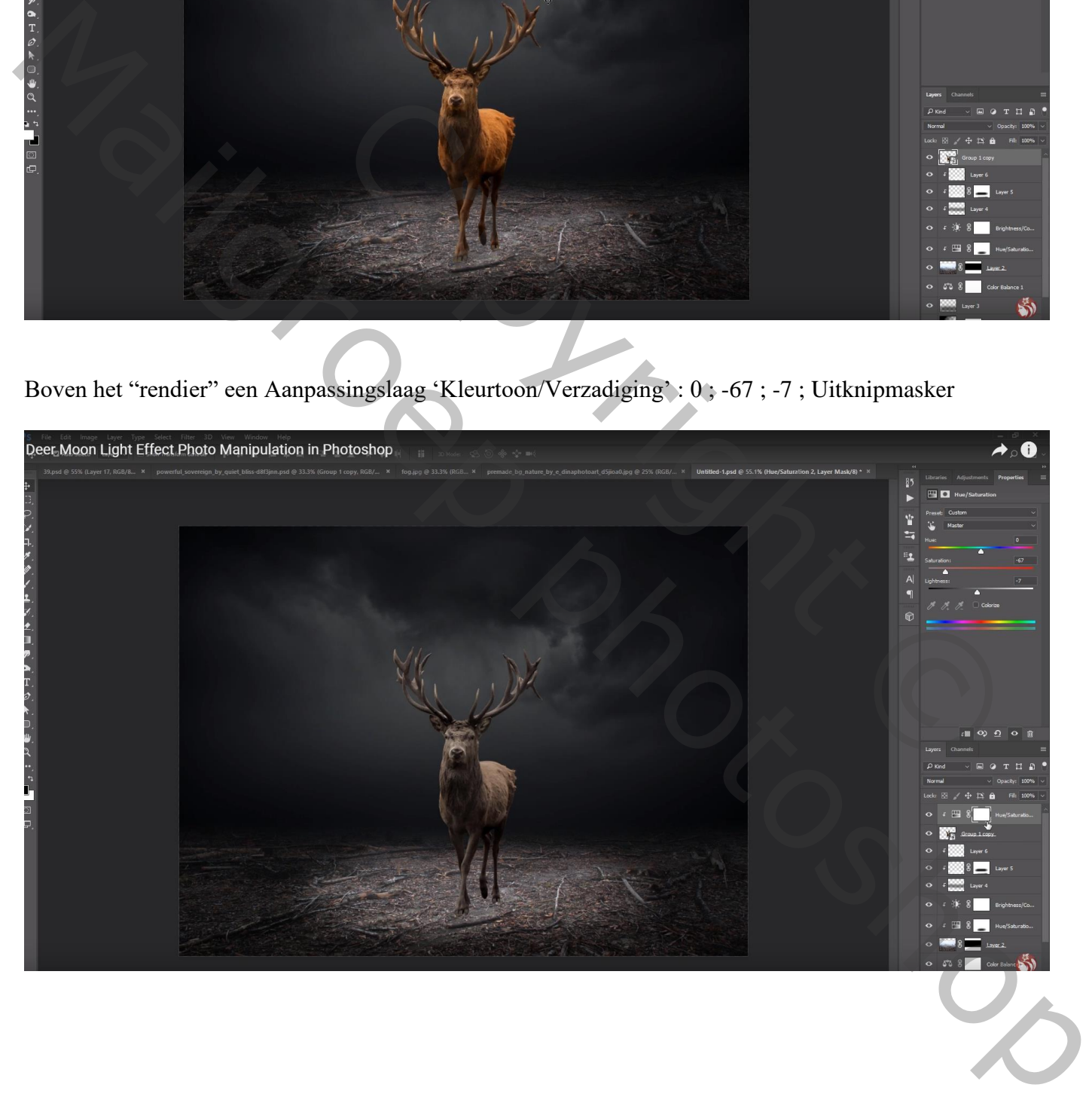

Zacht zwart penseel, laagmasker aanklikken; op rug en hoofd van het rendier terug licht schilderen Dekking van de Aanpassingslaag = 85%

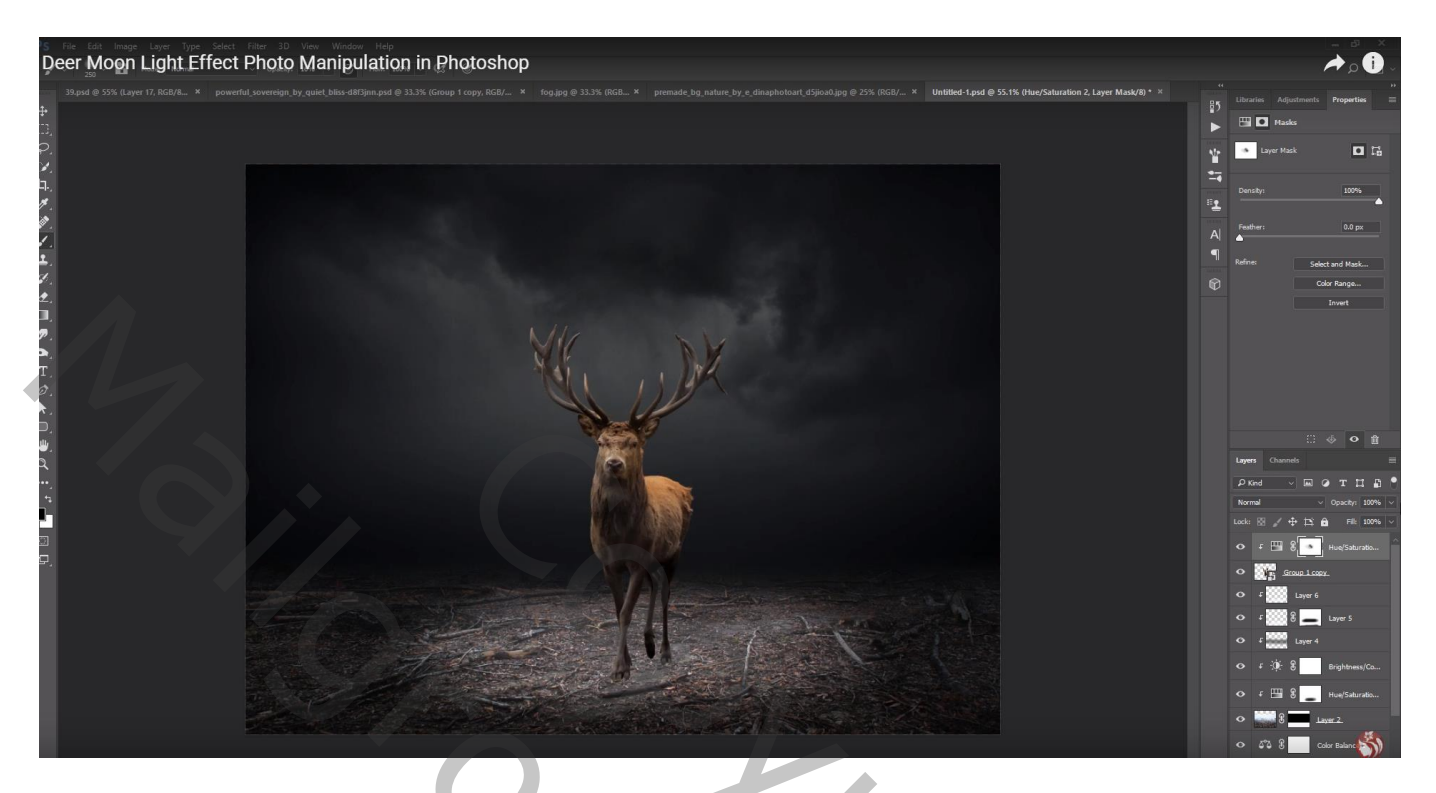

Nieuwe laag; Uitknipmasker, modus = Bedekken; laag vullen met 50% grijs Met Tegenhouden gereedschap : schilder boven gewei, hoofd en rug van het dier Doordrukken : rest van het lichaam en vooral onderaan op de voeten schilderen Dekking van de laag = 75%

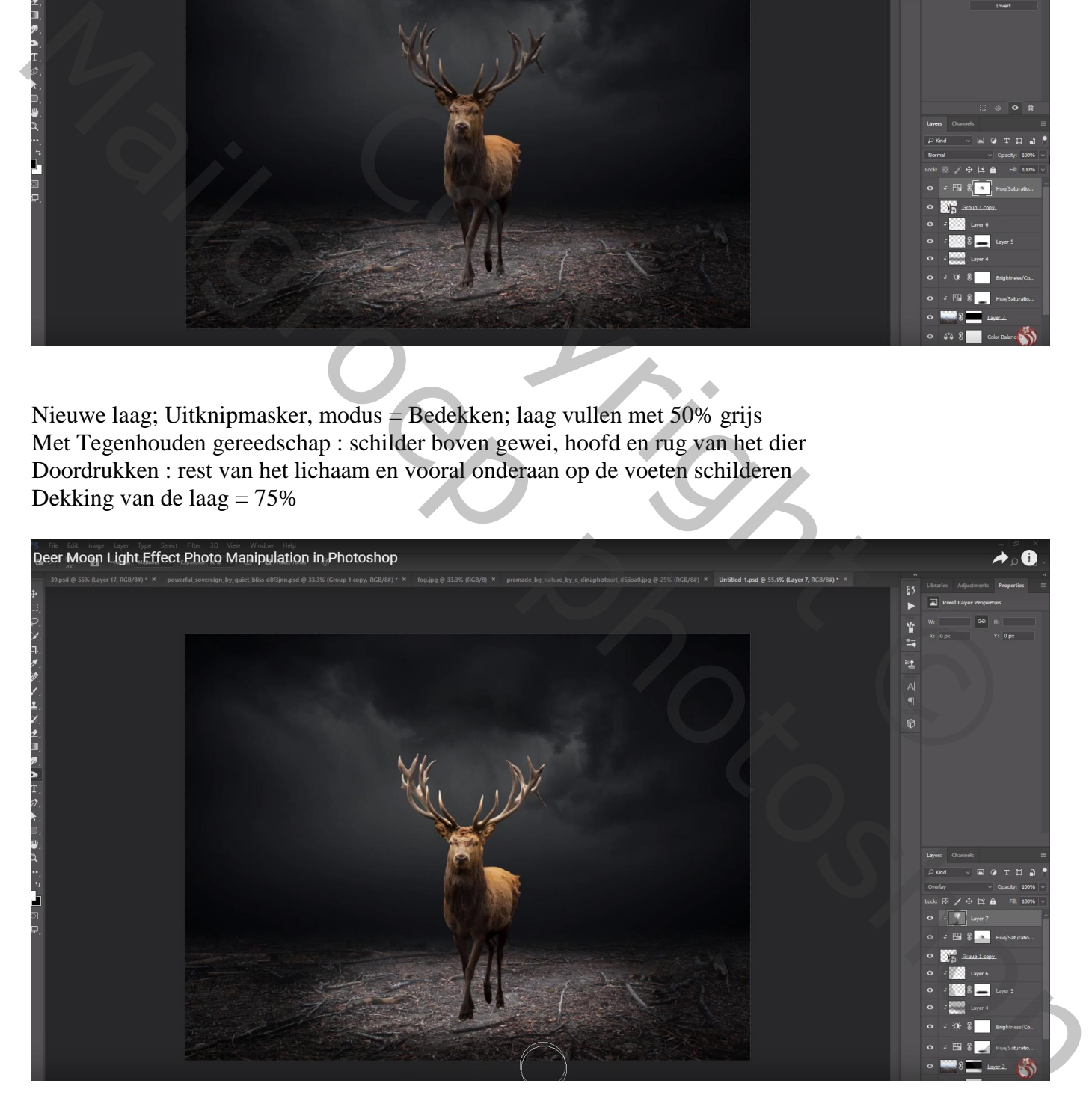

Nieuwe laag onder het "rendier"; schaduwen schilderen met zacht zwart penseel, dekking = 75% Laagdekking  $= 85\%$ 

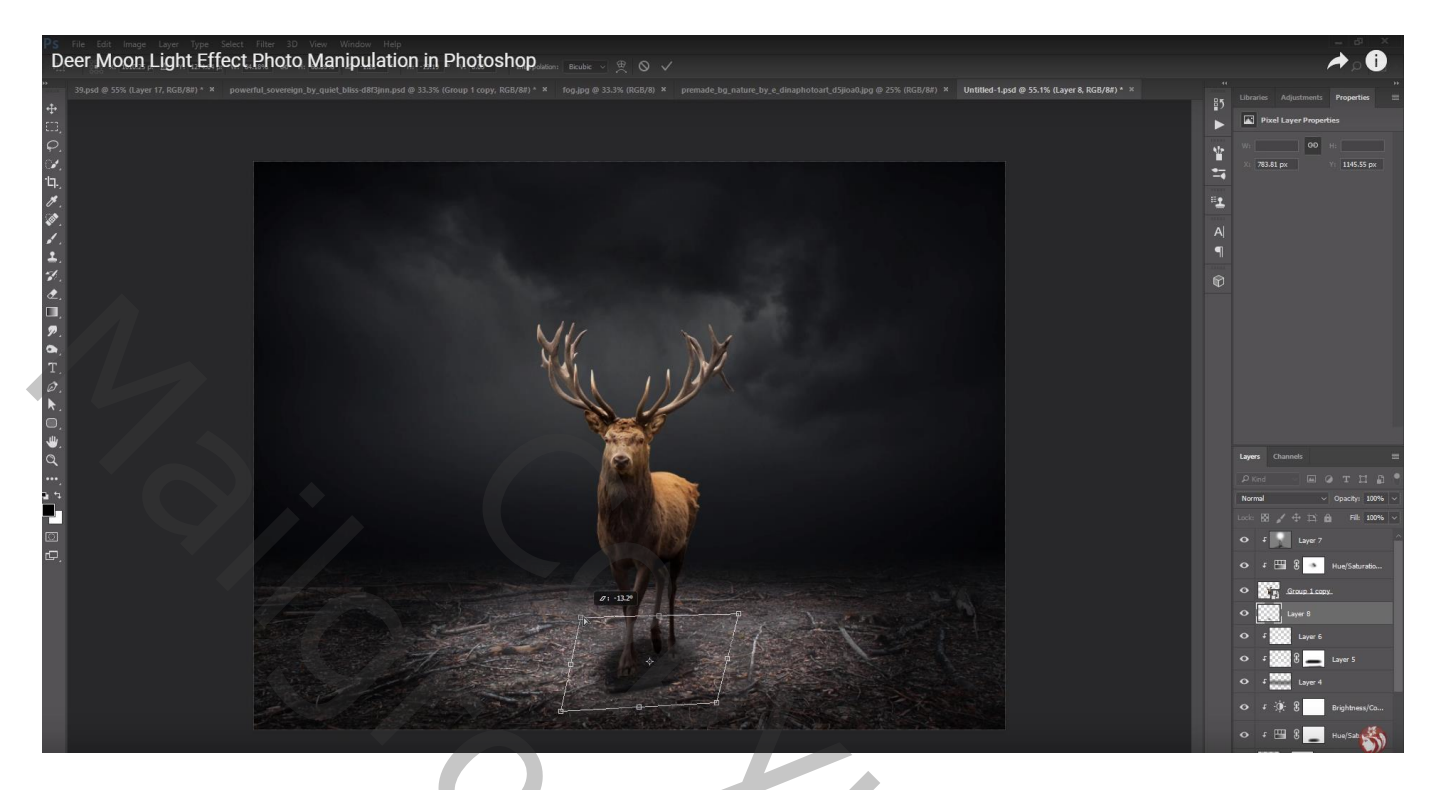

Nieuwe bovenste laag; maanpenseel gebruiken; maan schilderen met witte kleur

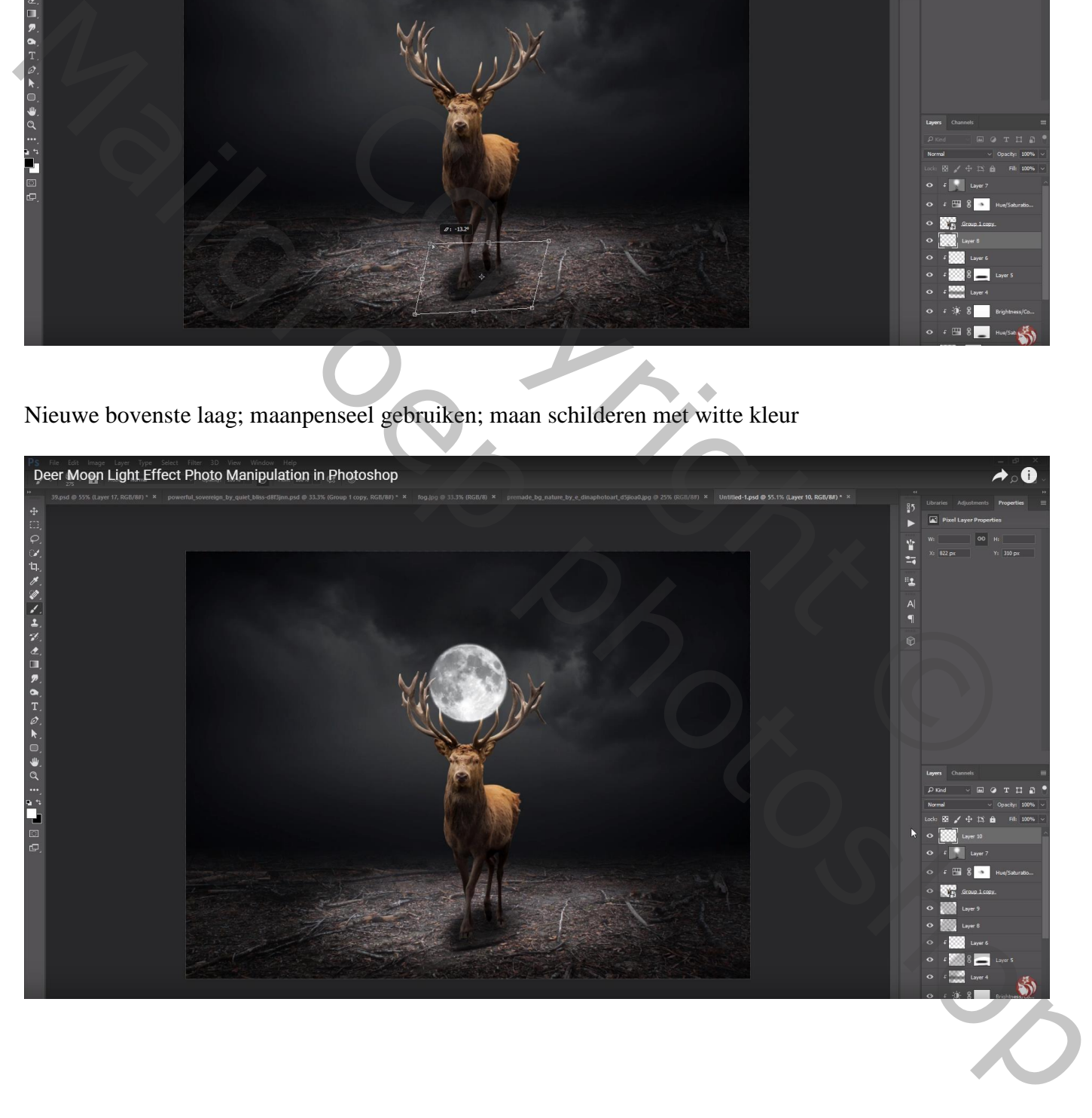

Laagmasker toevoegen; selectie laden van het rendier; de maan beschilderen zodat die achter het gewei lijkt te liggen

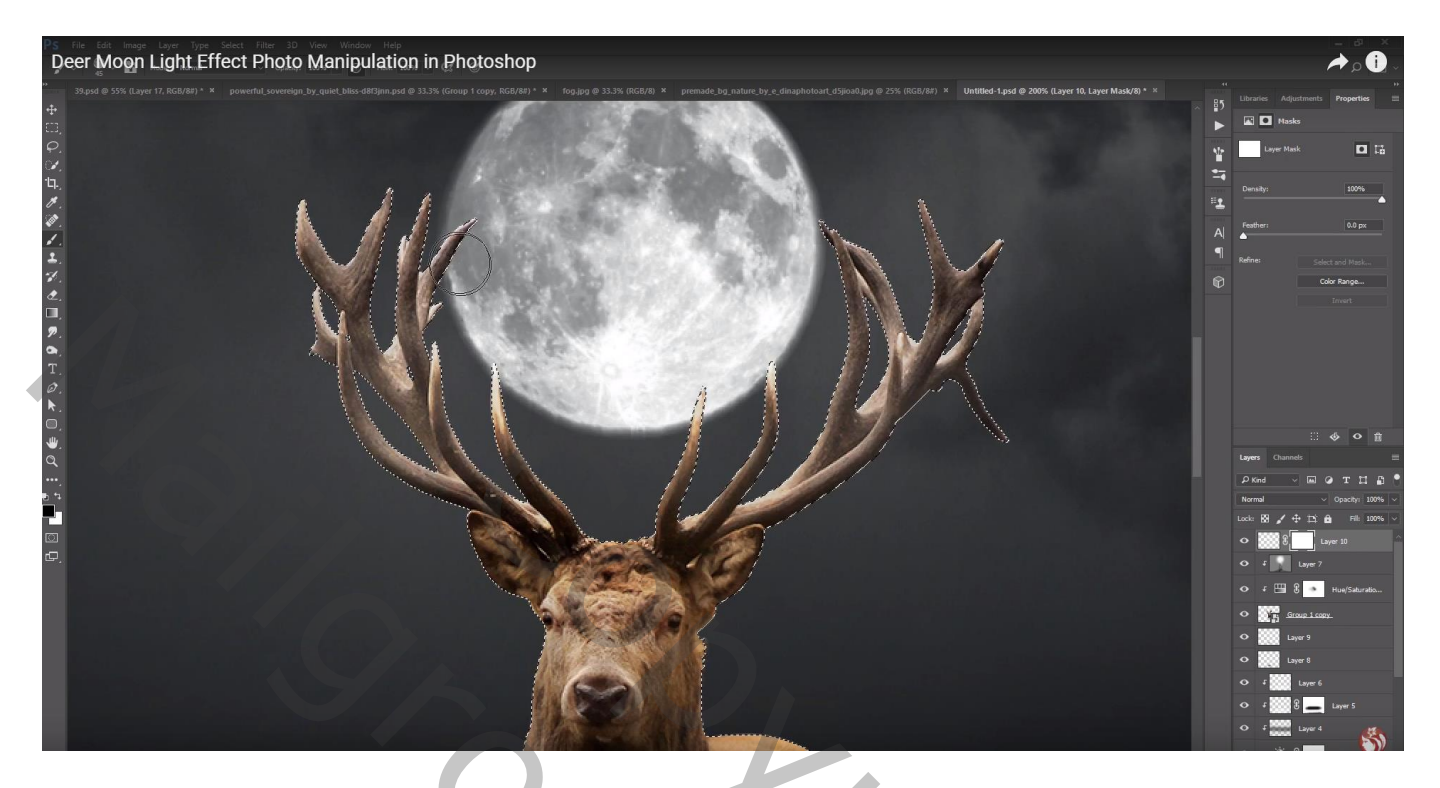

Nieuwe laag onder laag "maan"; gewoon rond zacht penseel selecteren iets groter dan de maan; voorgrondkleur op wit; dekking penseel = 50%; klik achter de maan

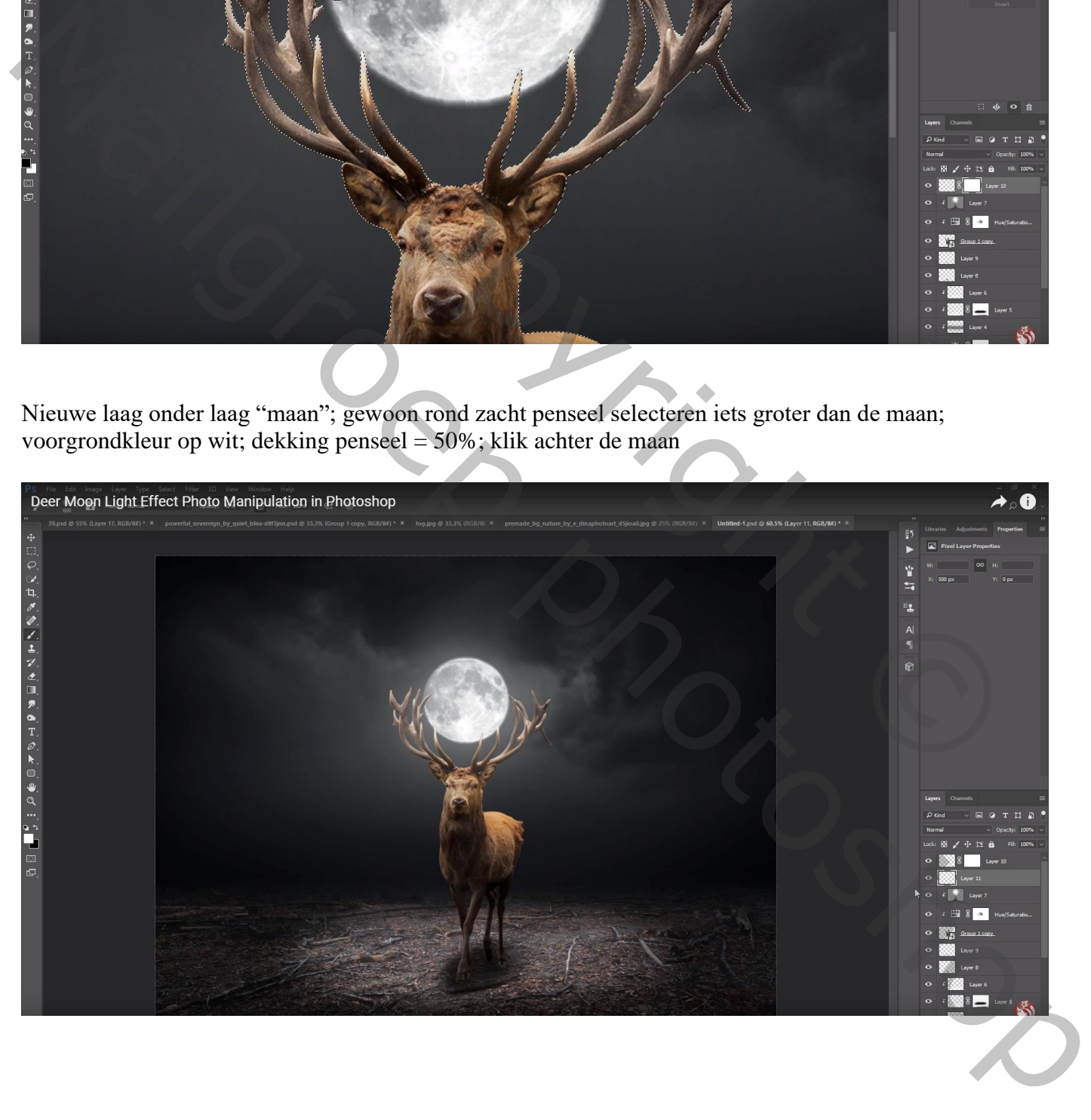

Nieuwe laag boven de "maan" laag; hier een passend penseel gebruikt voor dit kader; witte kleur

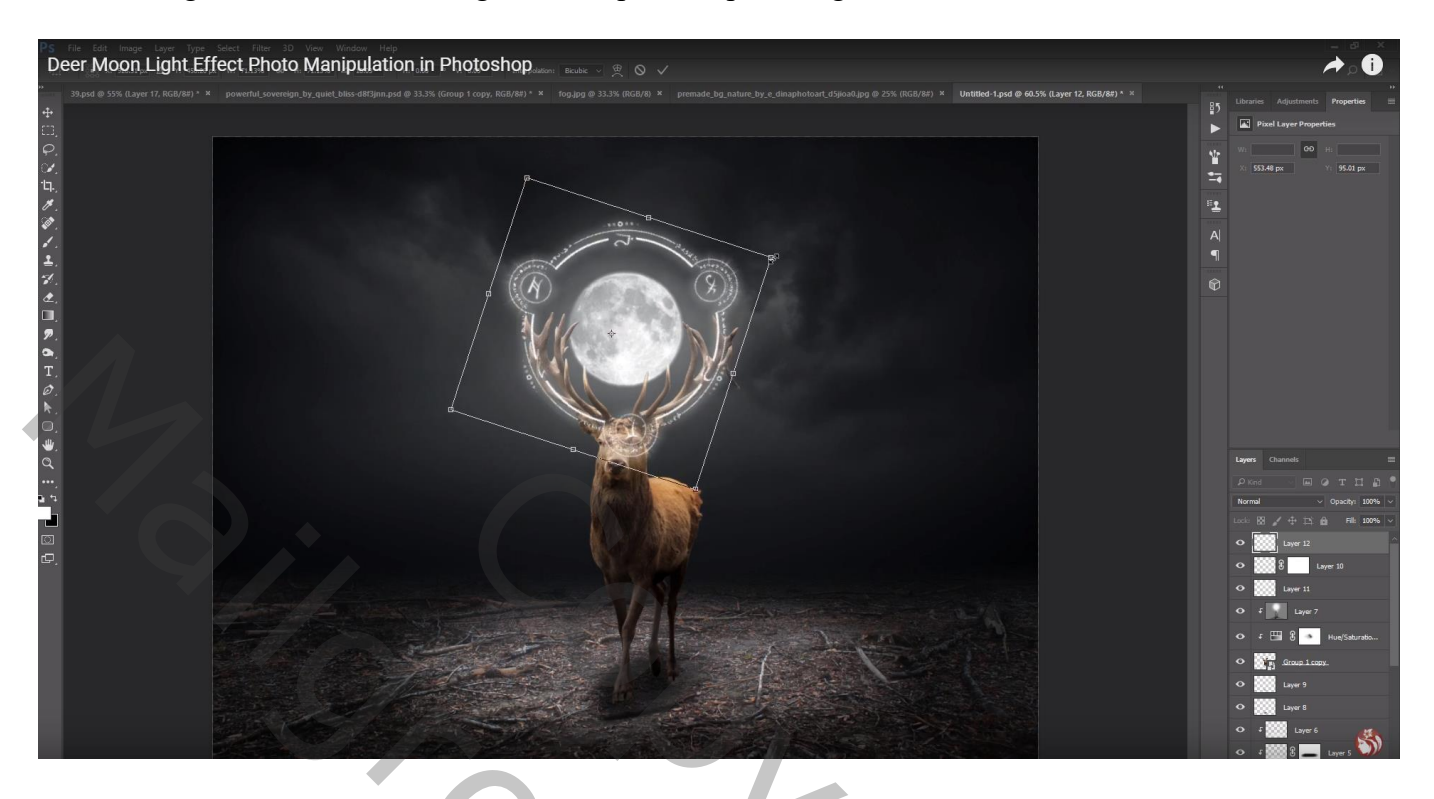

Laagmasker toevoegen; zacht rond zwart penseel gebruiken om delen te verwijderen Ik heb de laag onder laag met rendier gesleept

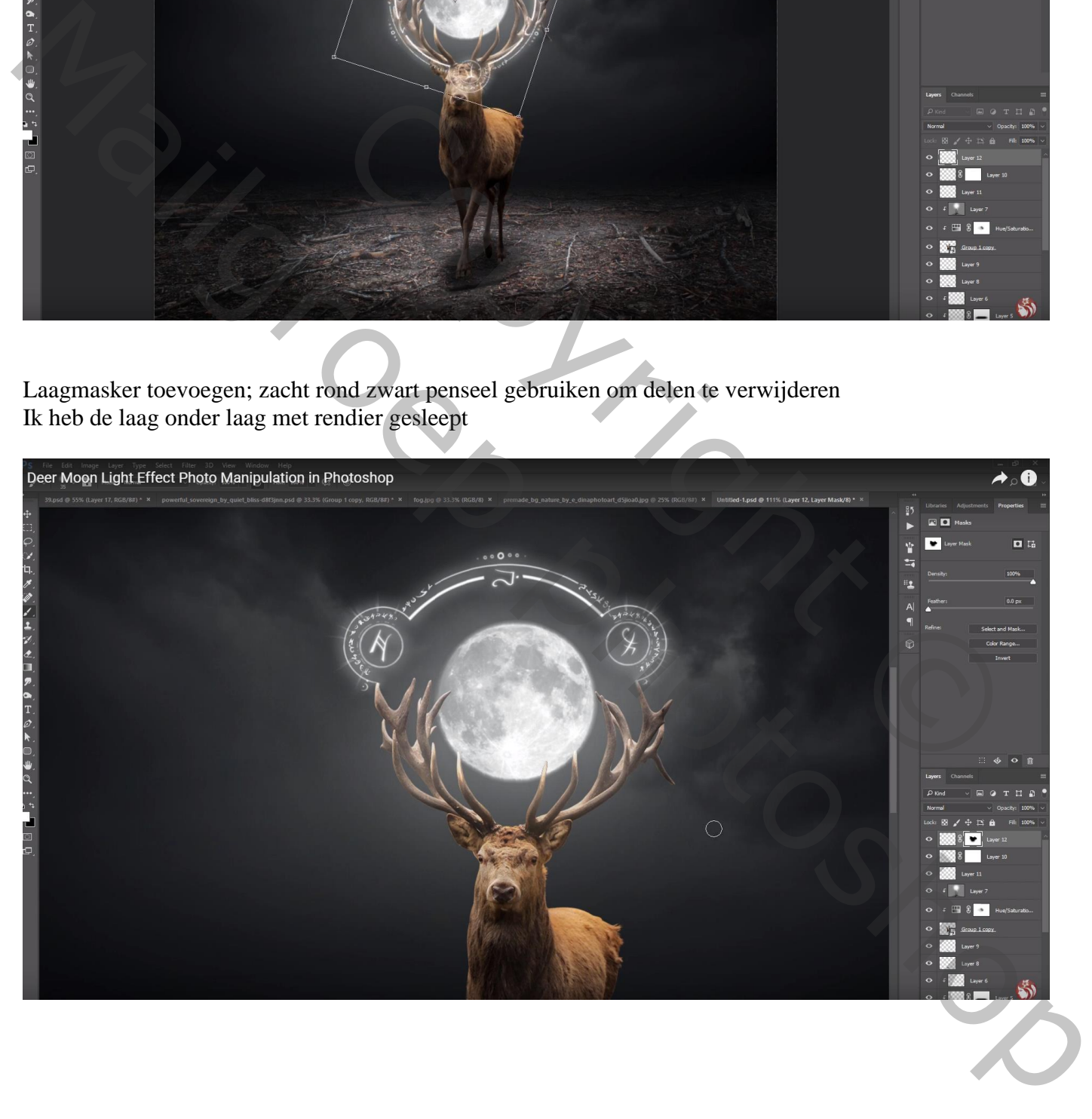

Nieuwe laag direct boven het "rendier"; met zacht wit penseel op rug en hoofd van het dier schilderen Laagmodus = Bedekken ; laagdekking = 50%

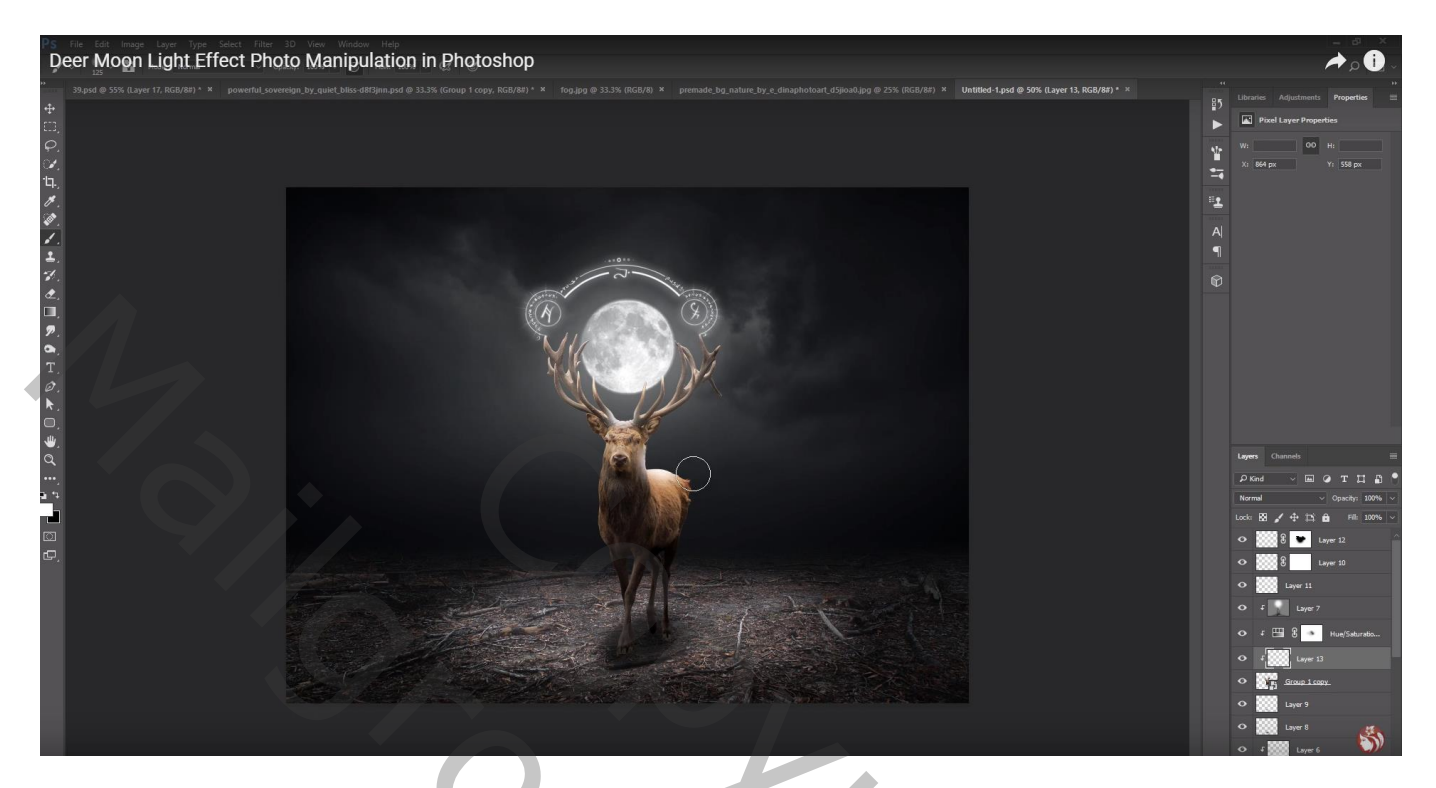

Bovenste samengevoegde laag maken met Ctrl + Alt + Shift + E Filter – Color Efex Pro, Brilliance/Warmth : -17 ; 52 ; 0

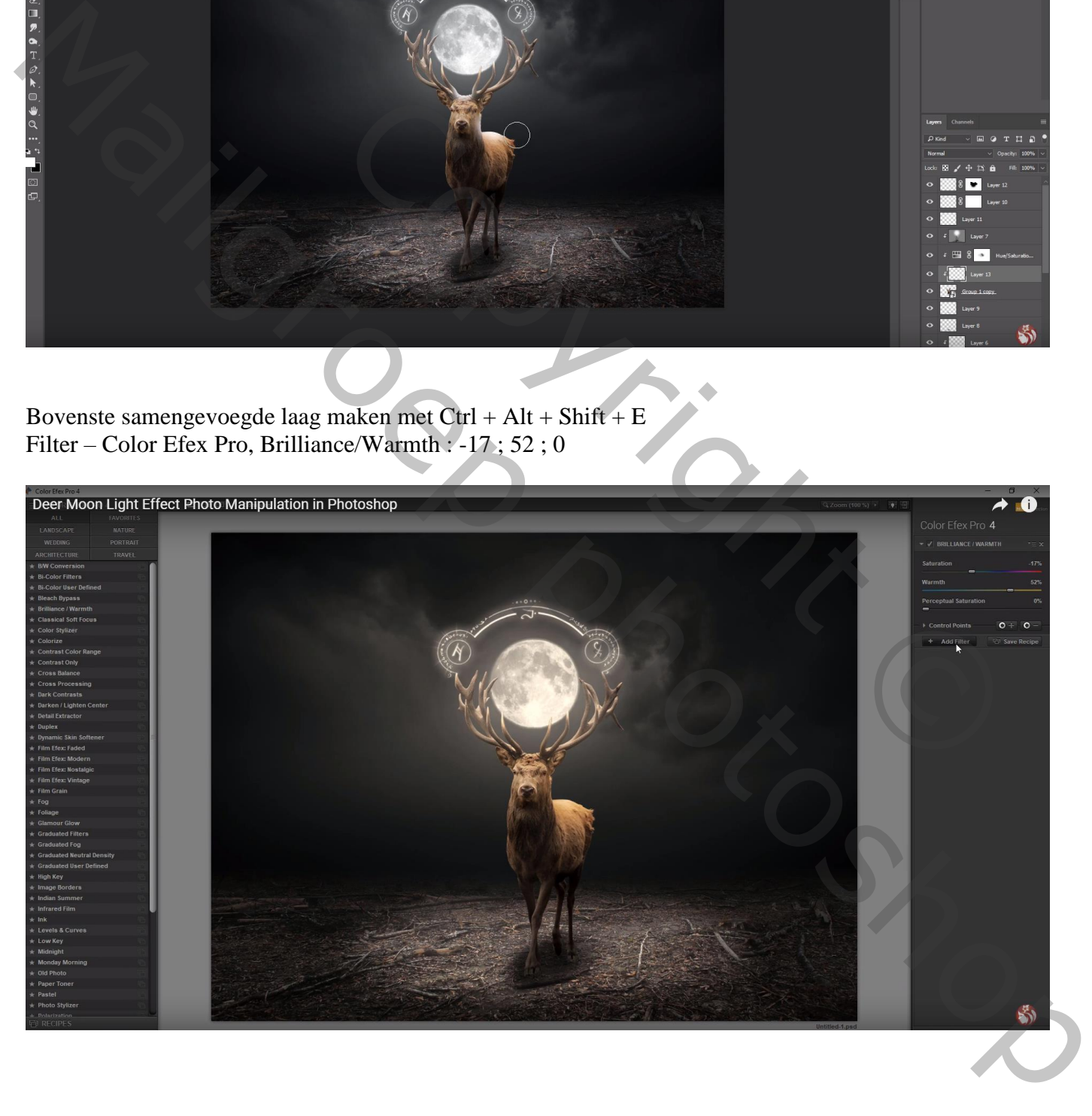

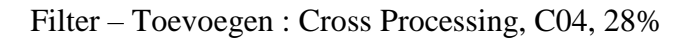

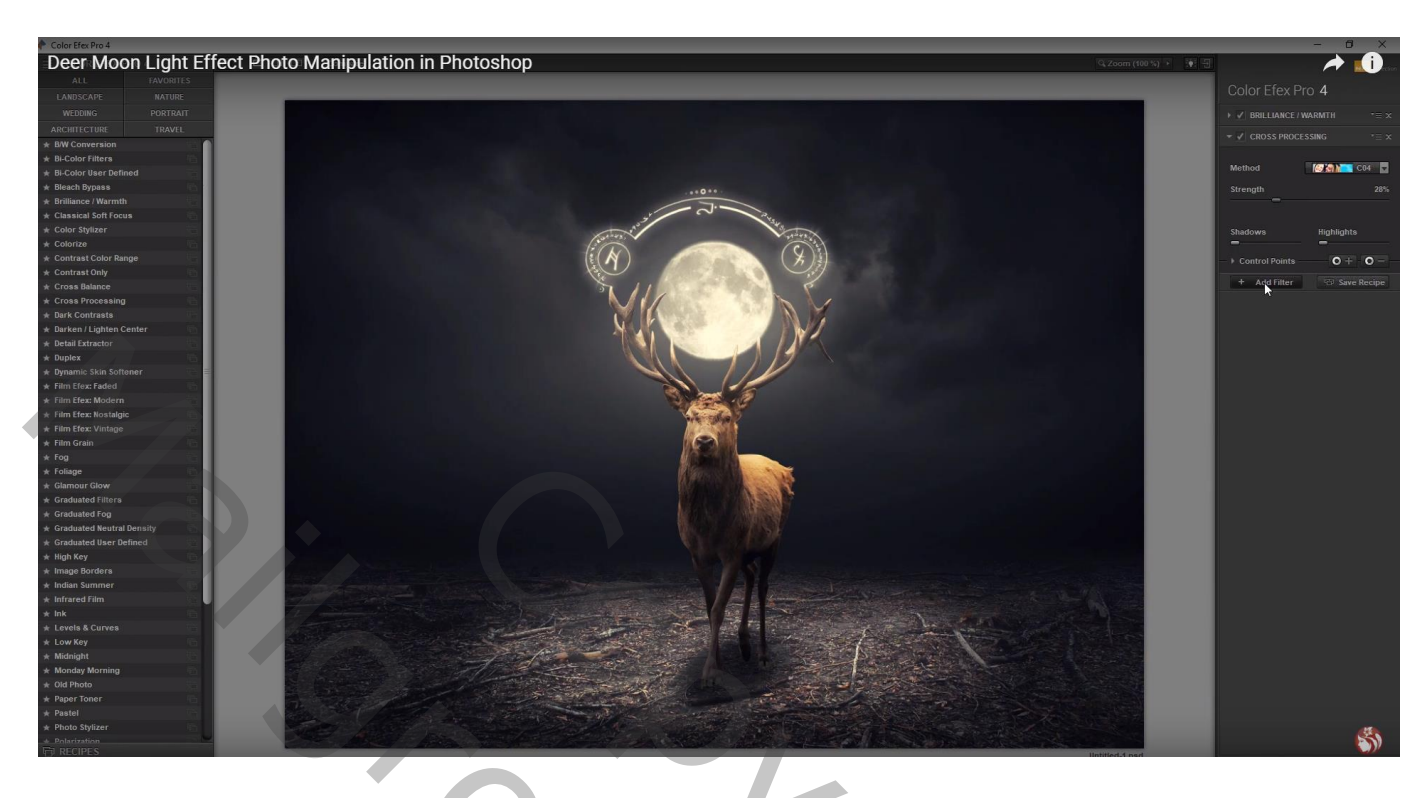

Filter – Toevoegen : Glamour Glow : 14 ; -29 ; 0

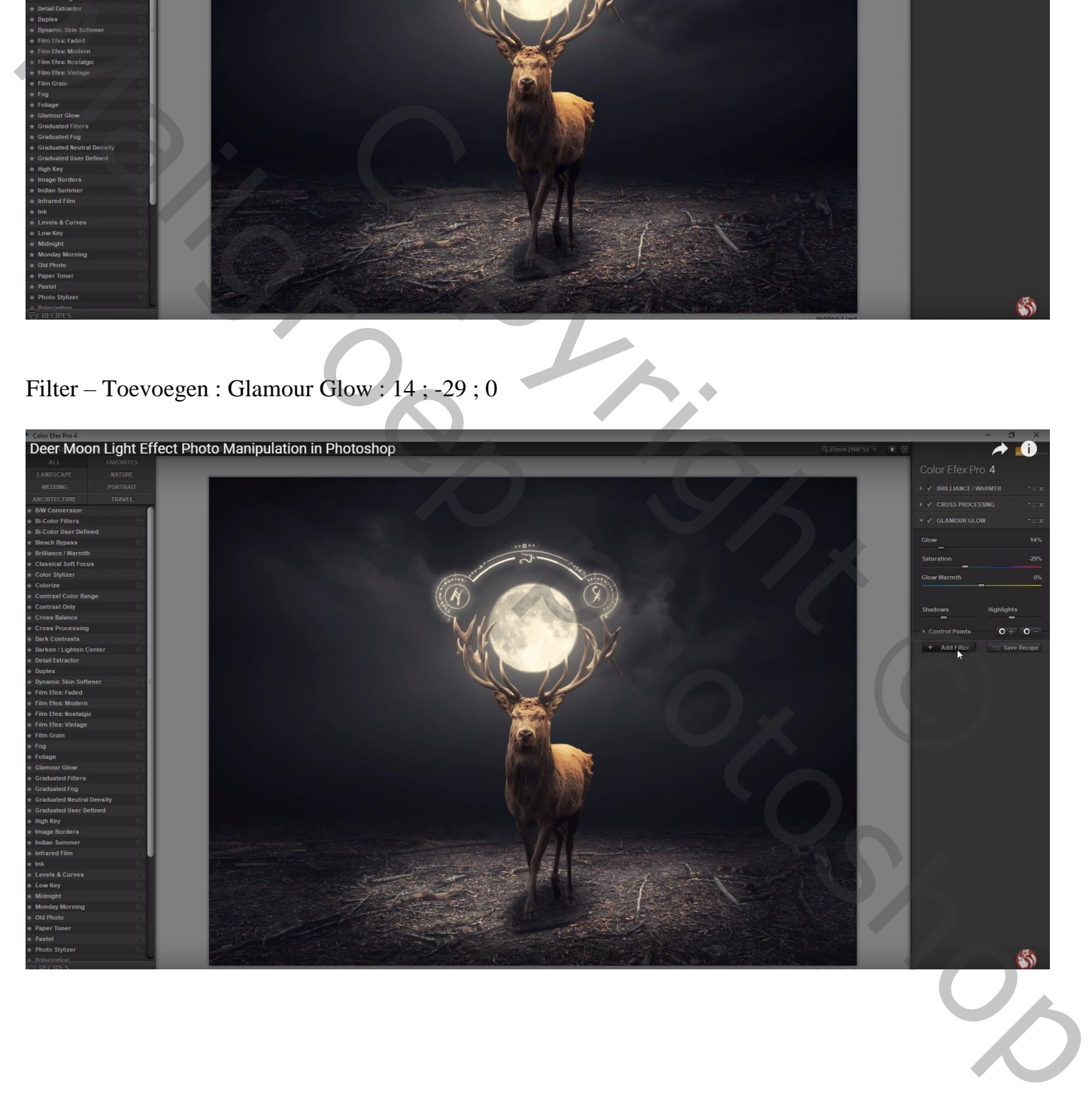

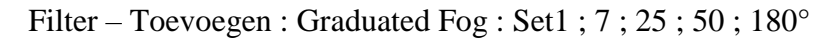

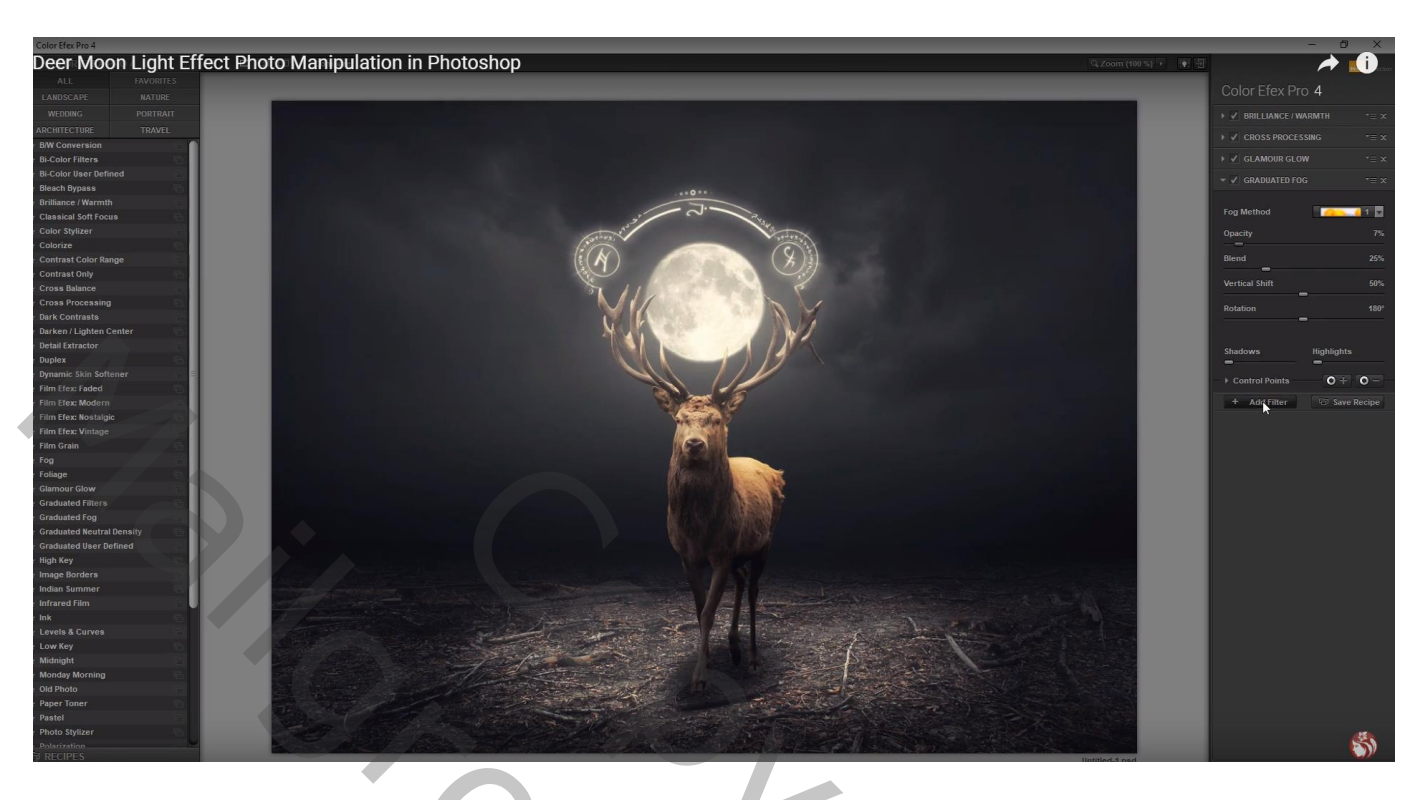

Bekomen laag dupliceren; modus = Zwak licht ; dekking = 55% Filter  $\rightarrow$  Overige  $\rightarrow$  Hoogdoorlaat : 10 px

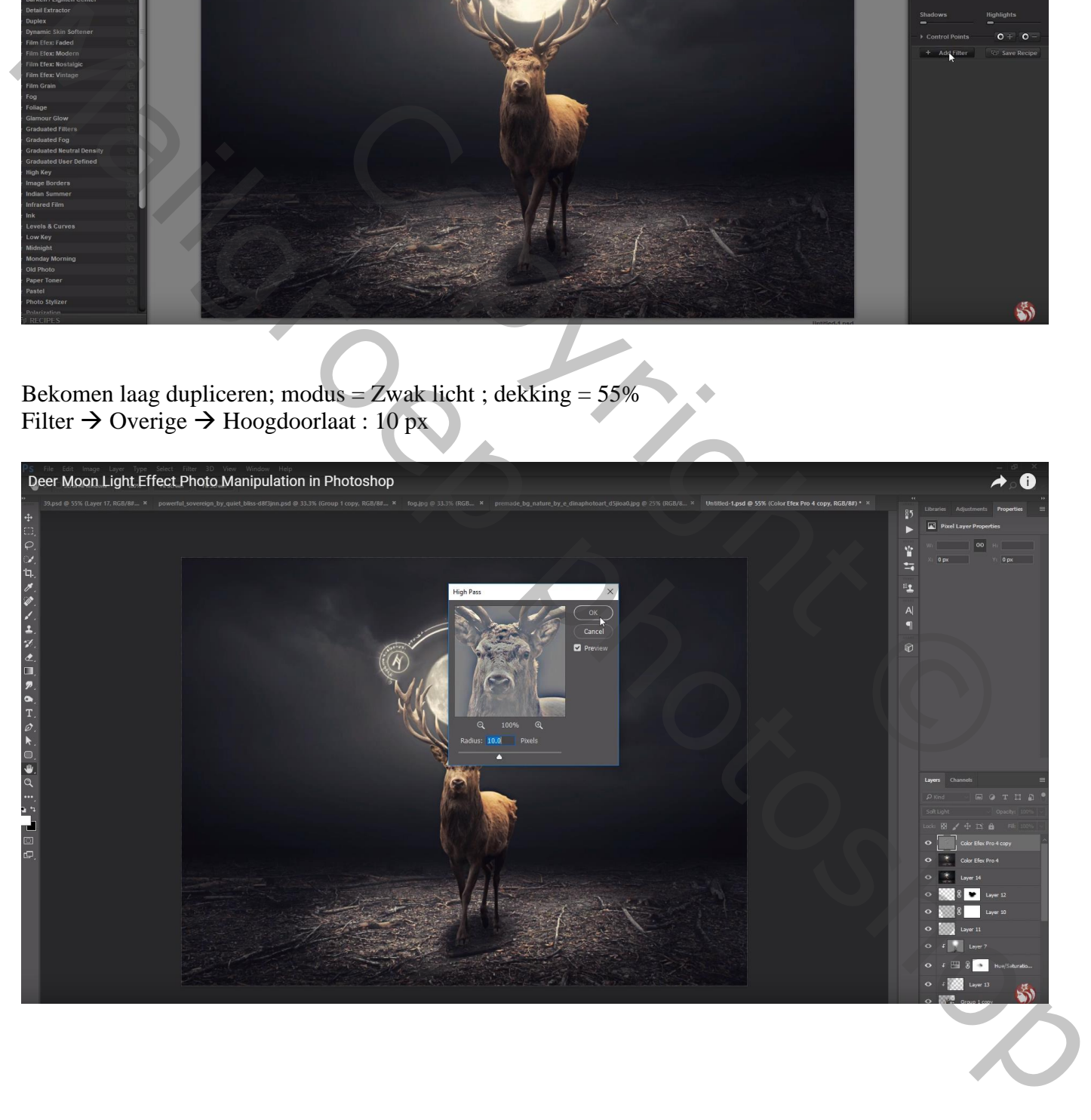

## Aanpassingslaag 'Kleurbalans', Middentonen = -10 ; -3 ; 10

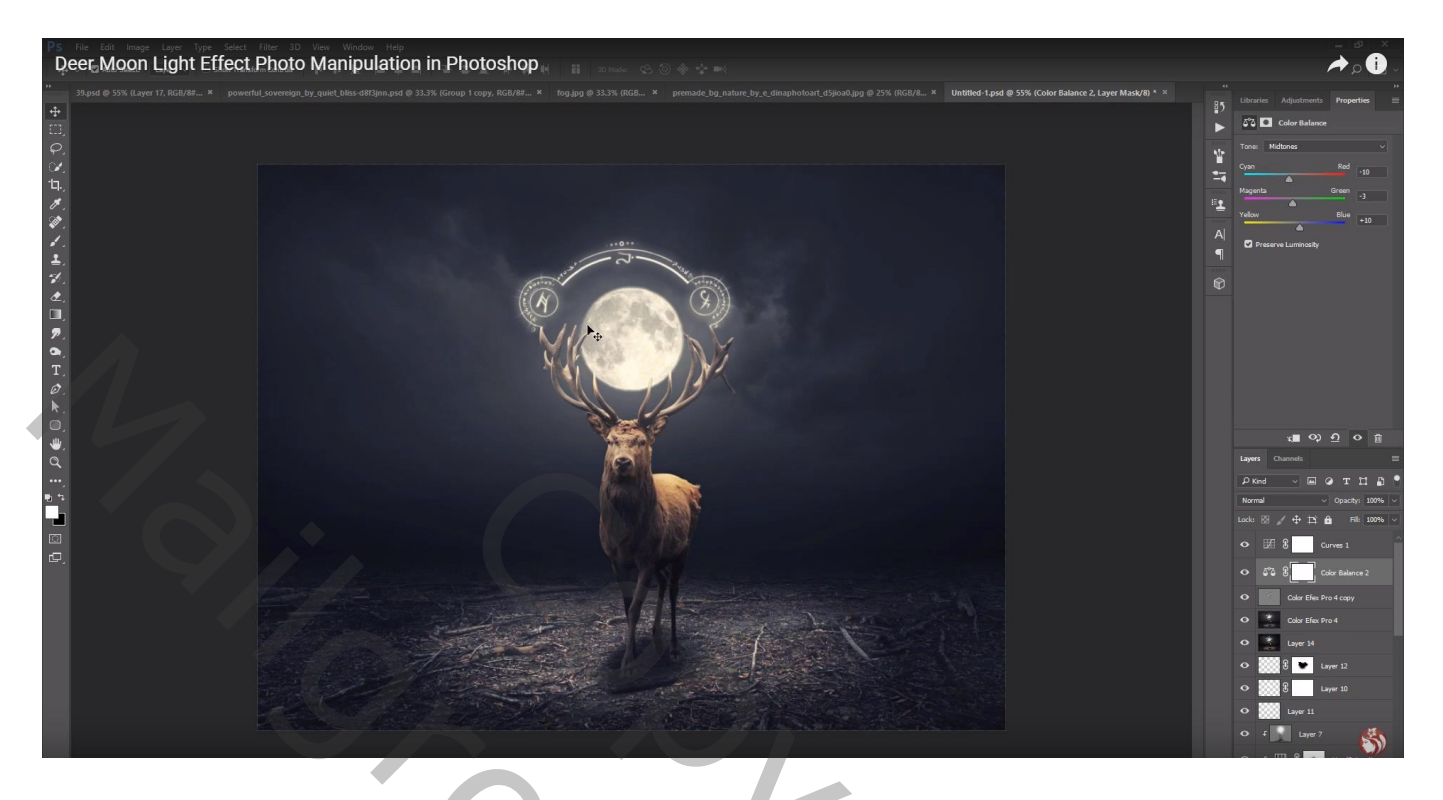

Aanpassingslaag 'Curven' : punten op (0 ; 10) ; (212 ; 199) ; (136 ; 126)

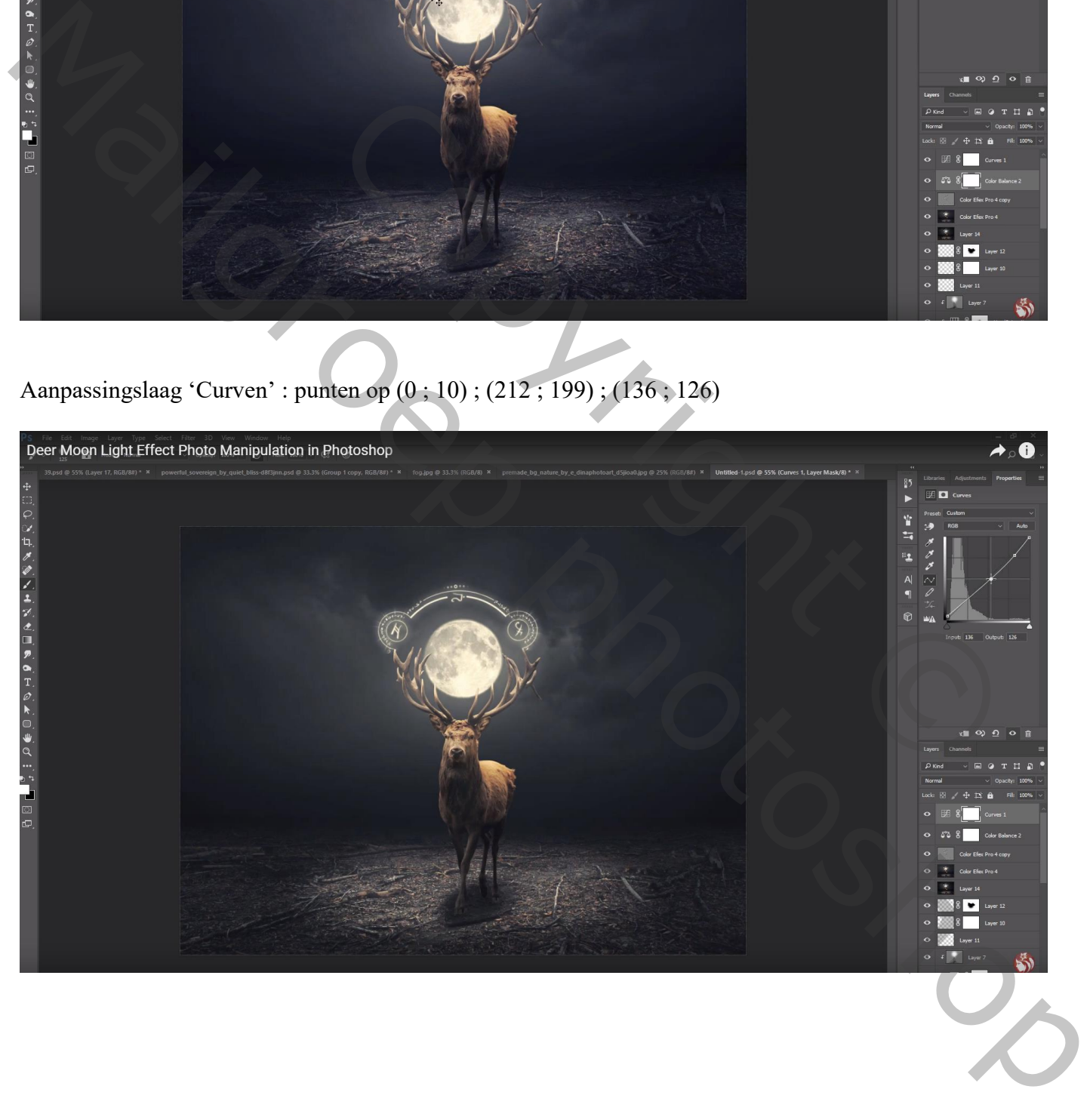

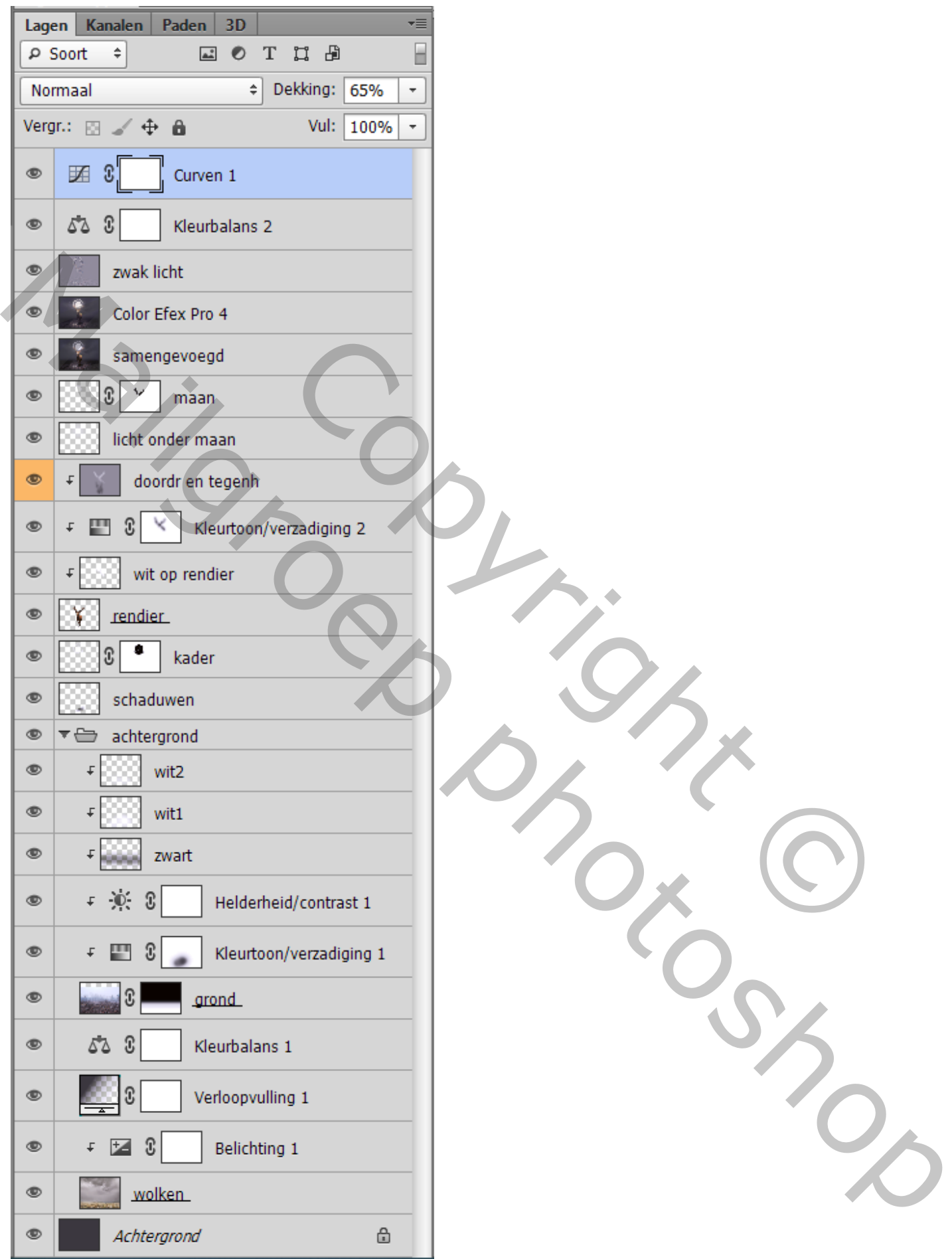